#### **BAB 4**

### **PEMBAHASAN DAN HASIL PENELITIAN**

### **4.1 Perancangan Aplikasi**

Aplikasi *Virtual Assistant* Berbasis Hologram dalam Statistik Pengunjung di Perpustakaan Unika Soegijapranata dibuat dengan tujuan melakukan pencatatan statistik pengunjung perpustakaan , dan pencarian buku berdasarkan judul, pengarang dan topik. Dikemas dengan *User Interface* yang sederhana namun futuristik, agar mahasiswa mudah memahami dan menarik untuk dimanfaatkan.

Aplikasi *Virtual Assistant* dirancang melalui beberapa tahap,yaitu:

1. Perancangan perangkat keras, meliputi:

- a. perancangan layar hologram
- b. Perancangan *booth*, dan
- c. Penggabungan setiap perangkat keras menjadi satu.
- 2. Perancangan perangkat lunak, meliputi:
	- a. Pembuatan tampilan layar statistik
	- b. Pembuatan tampilan pencarian buku, dan
	- c. Pembuatan tampilan diam.

Aplikasi *Virtual Assistant* ini berbasis web lokal sehingga aplikasi harus terinstall dalam komputer(CPU). Dalam aplikasi Virtual Assistant ini terdapat fitur *text-to-speech* yakni mengubah teks menjadi suara untuk menambahkan kesan "*Virtual Assistant"* didalamnya. Berikut gambar di bawah ini adalah *Use Case Diagram* perancangan aplikasi *Virtual Assistant* HoLi (*Hologram Library)*

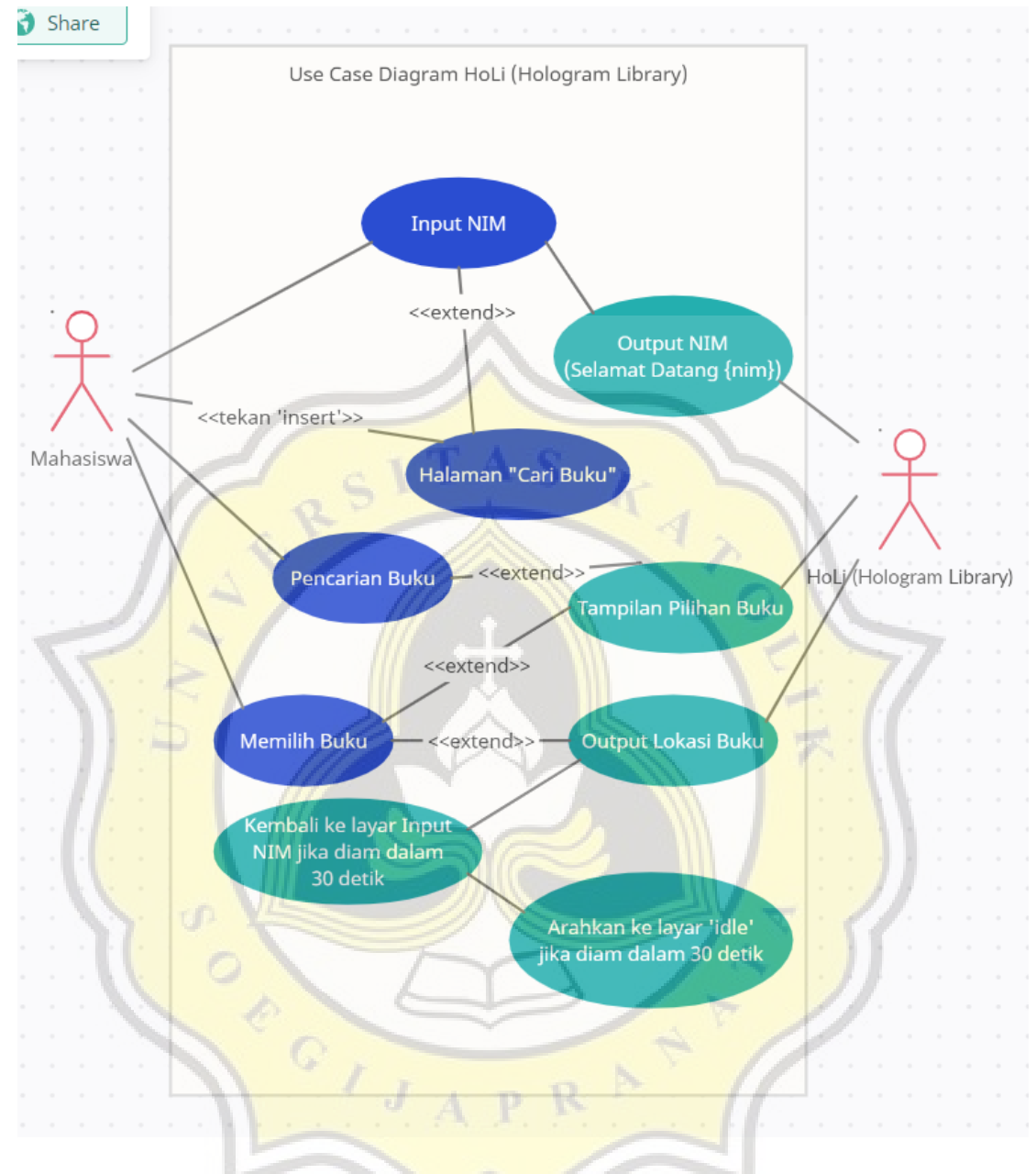

*Gambar 4.1 use case diagram HoLi (hologram library)*

Perancangan dimulai dengan menentukan bahasa pemrograman yang akan dipakai. Dengan melalui berbagai diskusi disimpulkan bahasa yang digunakan adalah HTML, PHP, CSS, dan Javascript karena platform yang paling cocok untuk mengelola data dan fitur *text-to-speech* adalah pemrograman web.

Perancangan aplikasi dibagi menjadi 2 bagian yaitu perancangan perangkat keras dan perancangan perangkat lunak:

### a. Perancangan Perangkat Keras

Piramida dirancang sesuai dengan ukuran layar yang akan digunakan, kemudian ditetapkan sesuai dengan dimensi layar seperti gambar di bawah ini.

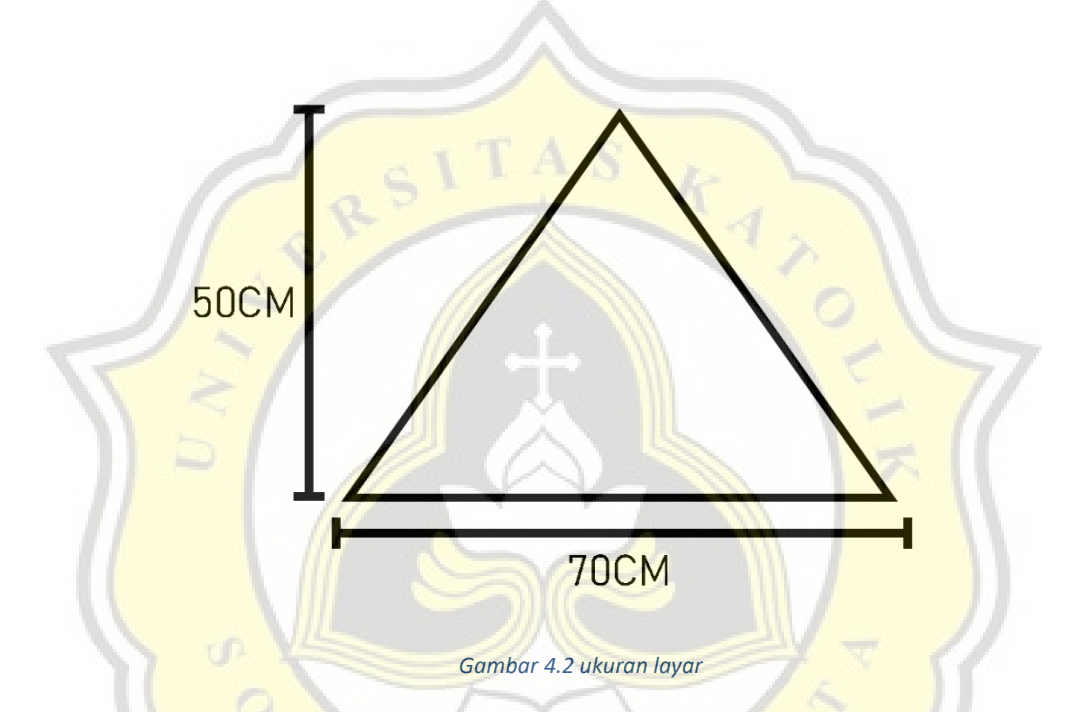

Pada gambar 4.2 ditunjukan bahwa ukuran tinggi piramida adalah 50 CM dan lebarnya adalah 70 CM .

Pada gambar di bawah adalah pemetaan dari bentuk piramida yang akan digunakan sebagai layar dari hologram.

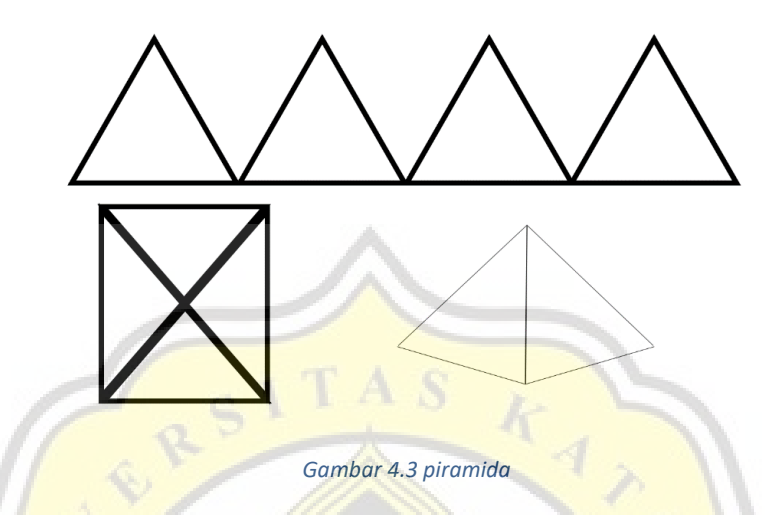

Layar kemudian digabungkan sehingga membentuk piramida seperti pada gambar 4.3 sehingga layar terbagi menjadi 4 bagian.

Pada gambar di 4.4 di bawah ini adalah perangkat keras yang digunakan oleh sistem Virtual Assistant.

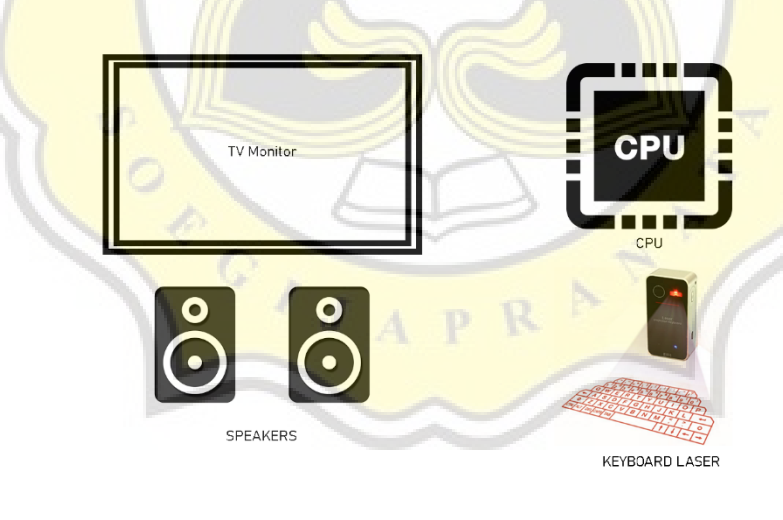

*Gambar 4.4 peralatan*

Macam-macam peralatan yang dibutuhkan yaitu TV Monitor untuk menampilkan aplikasi, CPU untuk menjalankan aplikasi, speaker untuk memutar suara *text-to-speech*, dan keyboard laser untuk mengetik input dan pelengkap agar berkesan modern.

Gambar di bawah adalah pemetaan dari penempatan perangkat keras pada sistem.

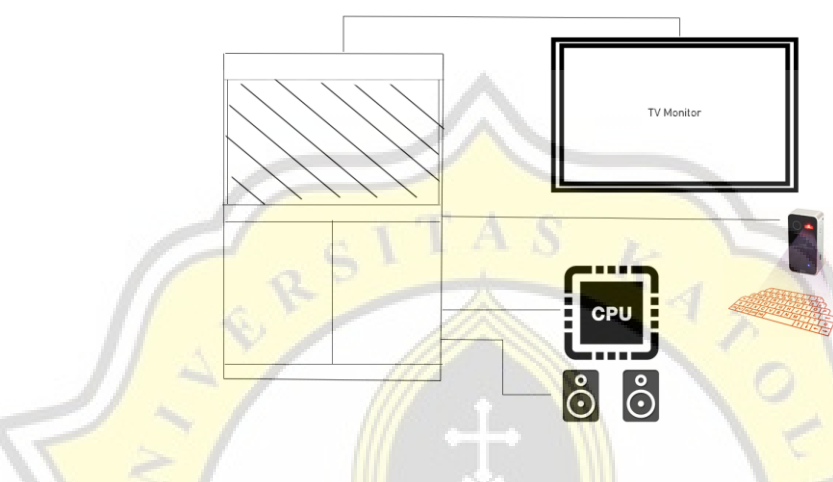

*Gambar 4.5 penggabungan*

Kemudian semua perangkat yang tersedia disatukan dalam satu *booth* untuk CPU dan Speaker diletakan di dalam *booth* agar tetap mempertahankan estetika dari aplikasi. Keyboard laser diletakan di tengah agar pengguna mudah untuk meraihnya, dan TV monitor diletakan di atas dengan layar menghadap ke bawah, sehingga pantulan cahaya dari TV monitor diterima oleh piramida hologram.

#### b. Perancangan Perangkat Lunak

Perancangan perangkat lunak pada penelitian ini pertama dengan membangun tampilan *input* bagi pengguna untuk memasukan NIM pada aplikasi *Virtual Assistant.*  Pada gambar di bawah adalah tampilan utama yang disebut sebagai layar *Input* NIM, di mana pengguna akan memasukan NIM mereka untuk masuk sebagai pengunjung di perpustakaan.

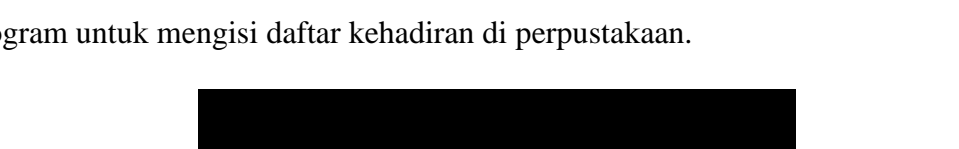

Gambar 4.6 adalah halaman utama yang pengguna akan lihat pada layar hologram untuk mengisi daftar kehadiran di perpustakaan.

**NIM** 

Submit

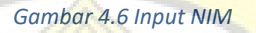

Aplikasi *Virtual Assistant* dimulai dengan layar input NIM di mana pengguna akan memasukan NIM kemudian tekan Enter untuk submit.

Gambar di bawah ini adalah hasil dari *input* pengguna, dengan dikeluarkan teks menyambut nama dari pengguna dan menampilkan wajah dari karakter *Visual Assistant*.

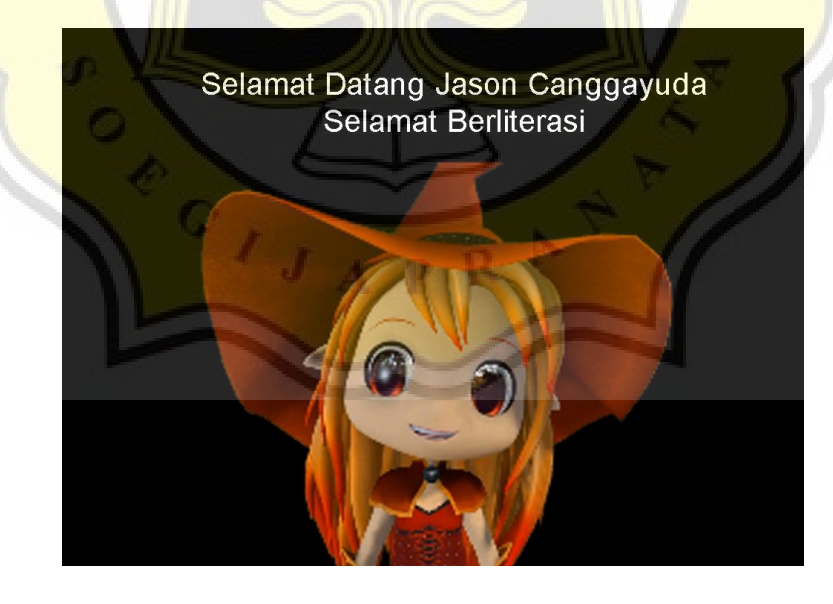

*Gambar 4.7 Output NIM*

Setelah NIM dimasukan, maka akan mengalihkan laman ke karakter *Virtual Assistant* yang kemudian dilanjutkan dengan berbicara "Selamat Datang + nama mahasiswa + Selamat Berliterasi". Setelah karakter menyapa pengguna kemudian laman akan kembali ke laman Input Nim.

Pada gambar 4.8 menunjukan tampilan lain yang berfungsi untuk mencari lokasi buku di sekitar perpustakaan Unika.

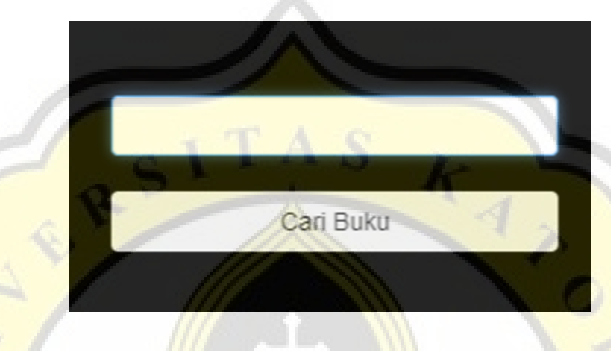

*Gambar 4.8 Cari Buku*

Jika menekan tombol Insert pada keyboard di laman statistik pengunjung maka akan memindahkan laman statistik pengunjung ke laman "Cari Buku". Pada laman ini pengguna dapat mencari buku berdasarkan judul, nama pengarang dan topik.

Pada gambar 4.9 adalah tampilan jika pengguna melakukan pencarian pada halaman "Cari Buku"

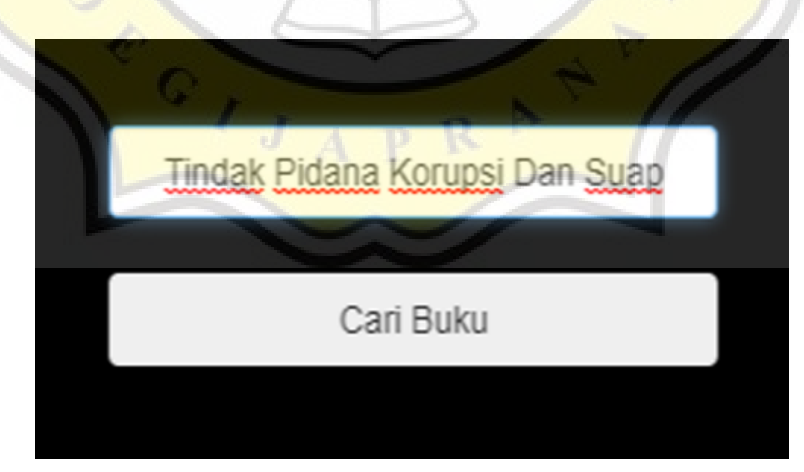

*Gambar 4.9 Input Berdasarkan Judul*

Jika input yang dimasukan berdasarkan judul seperti gambar 4.9 maka output akan keluar seperti gambar 4.10

Gambar di bawah ini adalah contoh dari hasil pencarian yang dilakukan oleh pengguna.

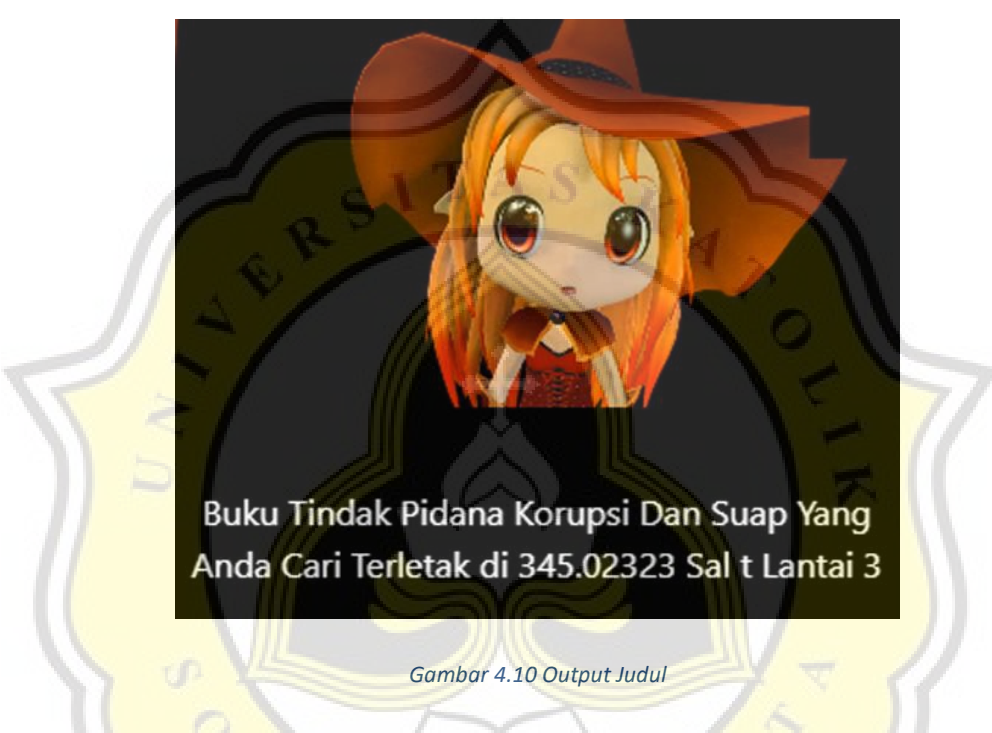

*Ouput* hanya akan memunculkan satu hasil yang memuat nama buku, dan lokasi buku serta Virtual Assistant akan membacakannya kepada pengguna.

Gambar 4.11 adalah contoh dari pencarian buku dengan cara yang lain yaitu berdasarkan topik.

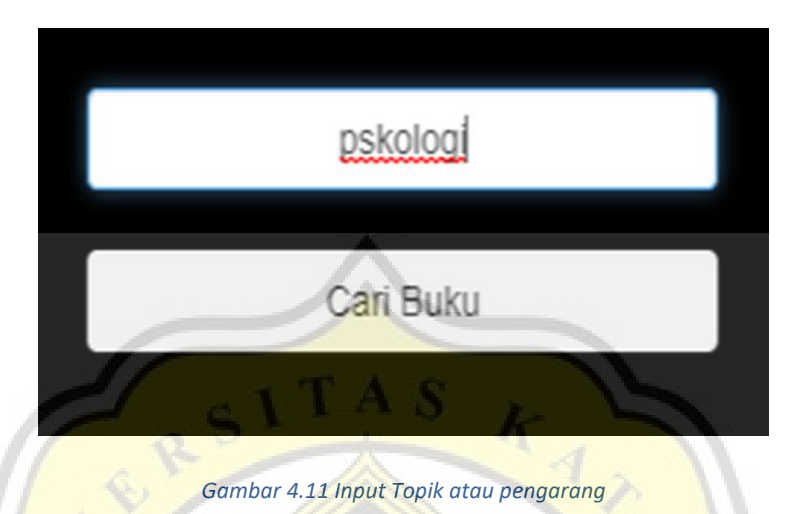

Tidak semua pengguna tahu judul sebuah buku yang hendak mereka cari, sehingga aplikasi Virtual Assistant menyediakan pencarian berdasarkan nama pengarang atau topik. Jika pengguna memasukan nama topik atau pengarang makan hasil yang dikeluarkan akan seperti pada gambar 4.12.

Gambar 4.12 adalah tampilan jika pencarian yang dilakukan oleh pengguna memiliki hasil lebih dari satu.

 $\circ$ 

 $\overline{J}$ 

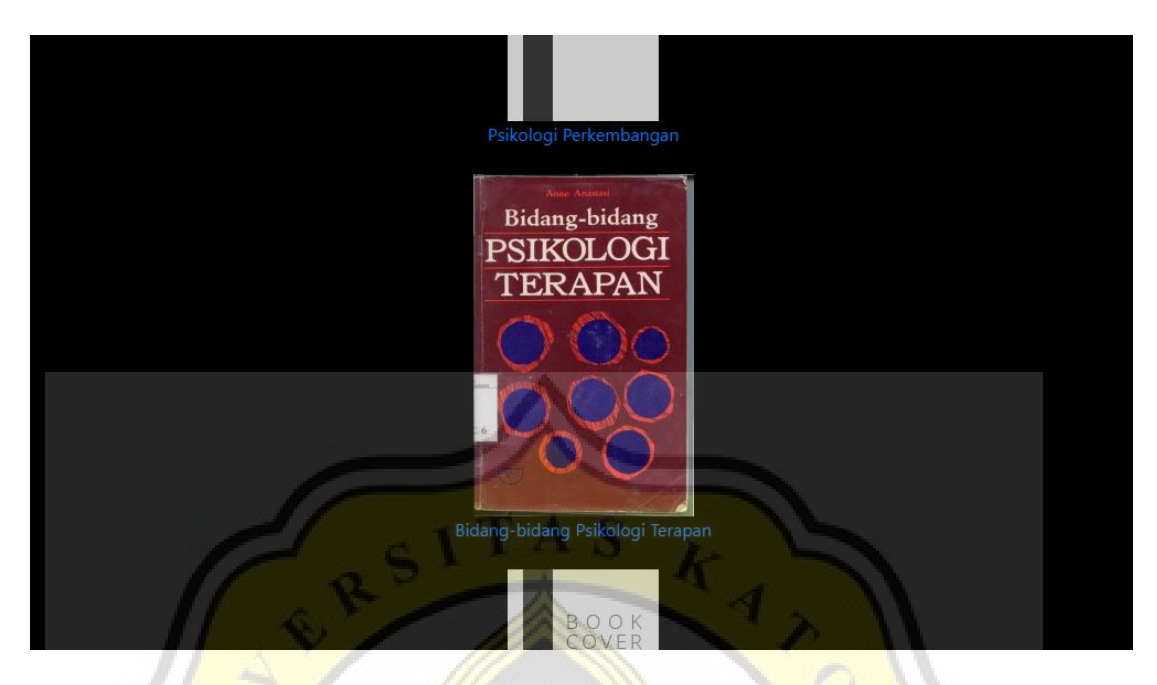

*Gambar 4.12 Output Topik atau pengarang*

Pada gambar 4.12 adalah daftar dari buku yang memiliki topik "psikologi" sehingga pengguna dapat memilih buka yang sedang mereka cari .

Gambar di bawah ini adalah tampilan hasil dari pencarian buku tersebut.

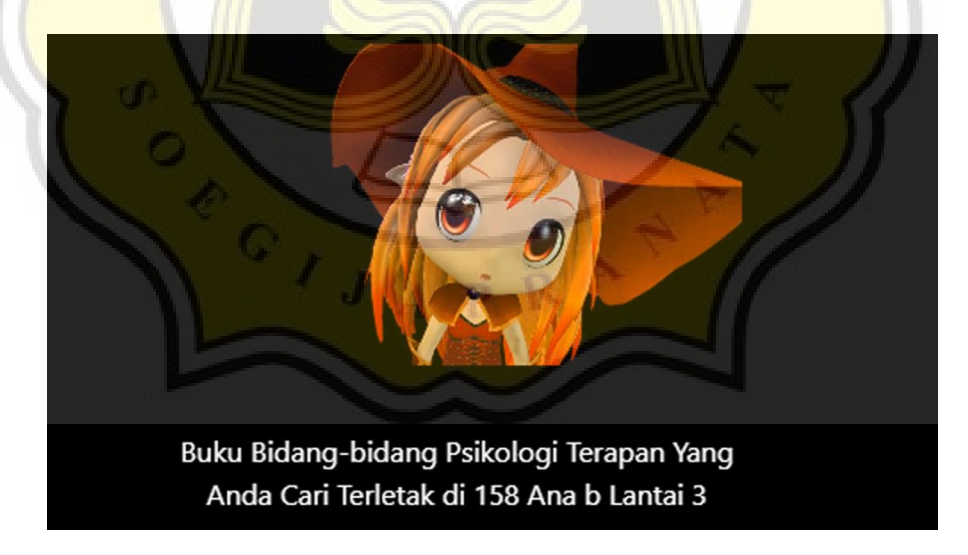

*Gambar 4.13 Output Pencarian*

Setelah pengguna memilih buku yang dicari maka laman akan berpindah ke karakter Virtual Assistant yang menunjukan lokasi buku tersebut.

Gambar 4.14 adalah tampilan dari halaman *idle.*

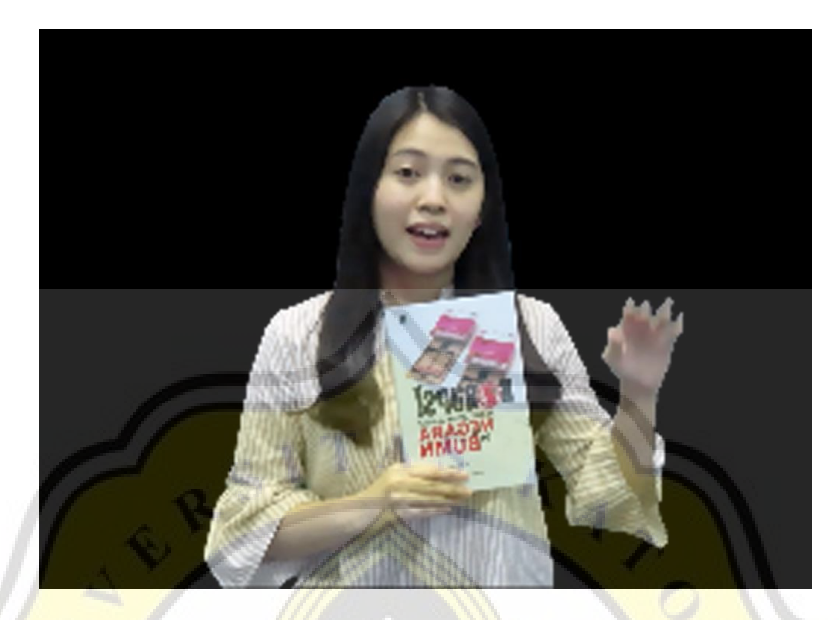

*Gambar 4.14 Laman Idle*

Jika tidak ada aktivitas pada aplikasi Virtual Assistant dalam waktu 30 detik maka laman akan pindah ke laman *idle* yang digunakan untuk mempromosikan Virtual library.

## **4.2 Pembuatan Aplikasi**

a. Layar Statistik Pengunjung

Gambar di bawah adalah tampilan dari halaman statistik pengunjung

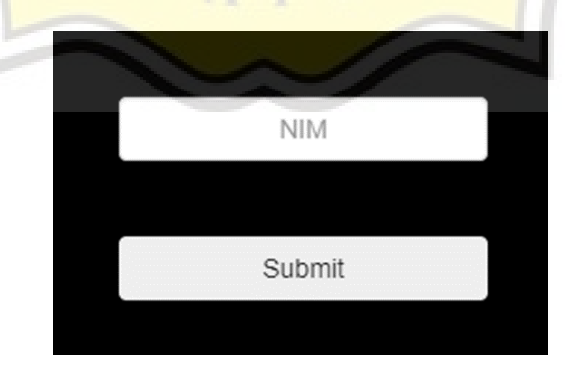

*Gambar 4.15 Input NIM*

Dimulai dengan membuat sebuah *form* sederhana seperti gambar 4.15 di mana terdapat *form input* dan tombol *submit* di bawahnya.

Gambar di bawah ini adalah kode dari halaman statistik pengunjung dengan format HTML.

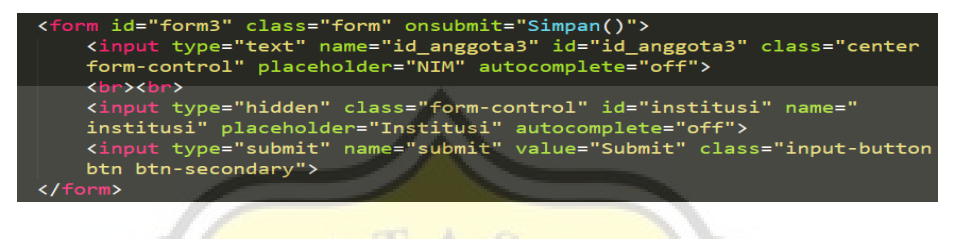

*gambar 4.16 Kode dari Halaman Statistik Pengunjung*

Pada gambar 4.16 terdapat kode dari halaman statistik pengunjung berdasarkan id\_anggota serta *function input* yang bertipe *submit.*

Pada gambar 4.17 adalah kode dari *form input* yang ditetapkan agar memunculkan keempat sisi *form* pada layar hologram. Untuk div-1 akan memunculkan *form* statistik pengunjung pada sisi belakang, dan div-2 pada sisi kanan di layar hologram.

| <body class="bg-color"><br/><div class="full-body"><br/><div class="div-content"><br/><math>\left\langle -2 \right\rangle</math> - Atas <math>\left\langle -2 \right\rangle</math><br/><div class="div-1"><br/><form class="form" id="form3" onsubmit="Simpan()"><br/><input <br="" class="center form-control" id="id anggota3" name="id anggota3" placeholder="NIM" type="text"/>autocomplete="off"&gt;<br/><br/><br/><br/>"Kinput type="hidden" class="form-control" id="institusi" name="institusi" placeholder="Institusi<br/>autocomplete="off"&gt;<br/><input class="input-button btn btn-secondary" name="submit" type="submit" value="Submit"/><br/><math>\langle</math>/form<math>\rangle</math><br/><video height="240" id="video3" style="display: none;" width="320"><br/><source src="selamatdatangv2.mp4" type="video/mp4"/><br/></video><br/><math>\langle</math>/div<math>\rangle</math><br/><math>\langle</math>!-- Kanan --&gt;</form></div></div></div></body> |
|----------------------------------------------------------------------------------------------------|
| <div class="div-2"></div>                                                                                                    |
|                                                                                                    |
| <form class="form" id="form2" onsubmit="Simpan()"><br/><input <br="" class="center form-control" id="id anggota4" name="id anggota4" placeholder="NIM" type="text"/>autocomplete="off"&gt;<br/><br/><br/></form>                                                                                                    |
| <input <br="" class="form-control" id="institusi2" name="institusi2" placeholder="Institusi" type="hidden"/> autocomplete="off">                                                                                                    |
| <input class="input-button btn btn-secondary" name="submit" type="submit" value="Submit"/>                                                                                                    |
| $\langle$ /form $\rangle$                                                                                                    |
| <video height="240" id="video2" style="display: none;" width="320"></video>                                                                                                    |
| <source src="selamatdatangv2.mp4" type="video/mp4"/>                                                                                                    |
|                                                                                                    |
|                                                                                                    |
|                                                                                                    |

*Gambar 4.17 Form Input Atas dan Kanan*

Gambar di bawah ini adalah kode yang sama seperti pada gambar 4.17 hanya saja pembagian layarnya yang berbeda. Pada div-3 layar statistik pengunjung akan ditampilkan pada sisi depan, dan div-4 akan ditampilkan pada sisi kiri.

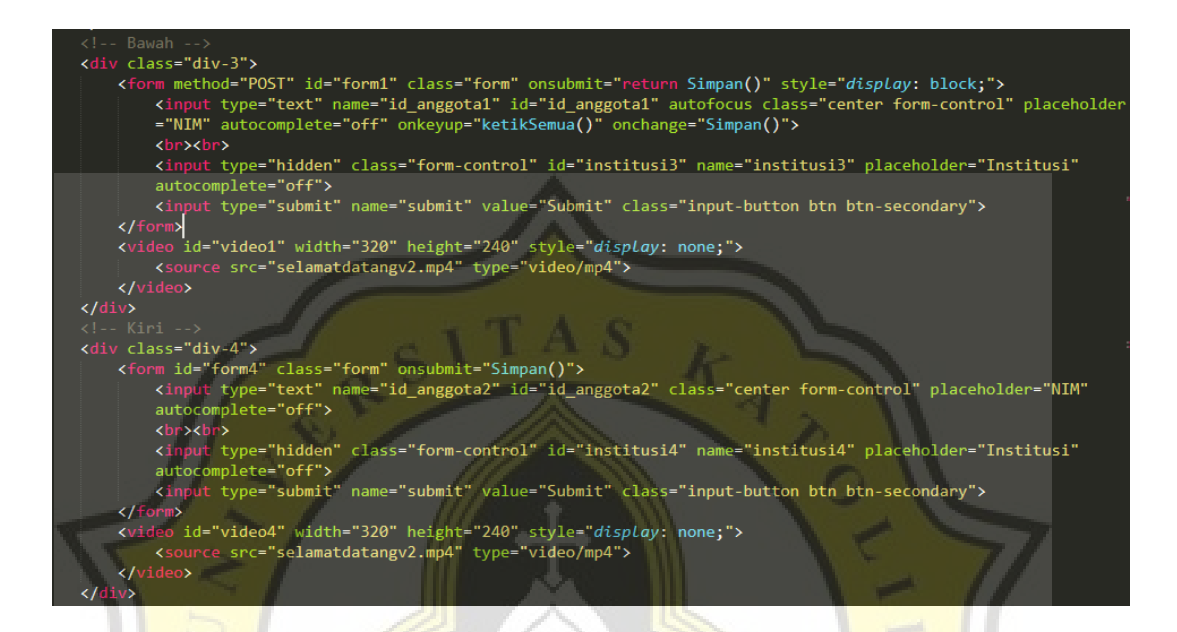

*Gambar 4.18 Form Input Bawah dan Kiri*

Seperti pada gambar 4.18 di dalam *class div-3* terdapat metode ketikSemua() agar setiap *form* yang terdapat pada keempat sisi akan terisi secara bersamaan berdasarkan *input* dari *class div-3*.

R

 $C_{I_{J_A}}$ 

Gambar di bawah ini adalah kode CSS pada halaman statistik pengunjung.

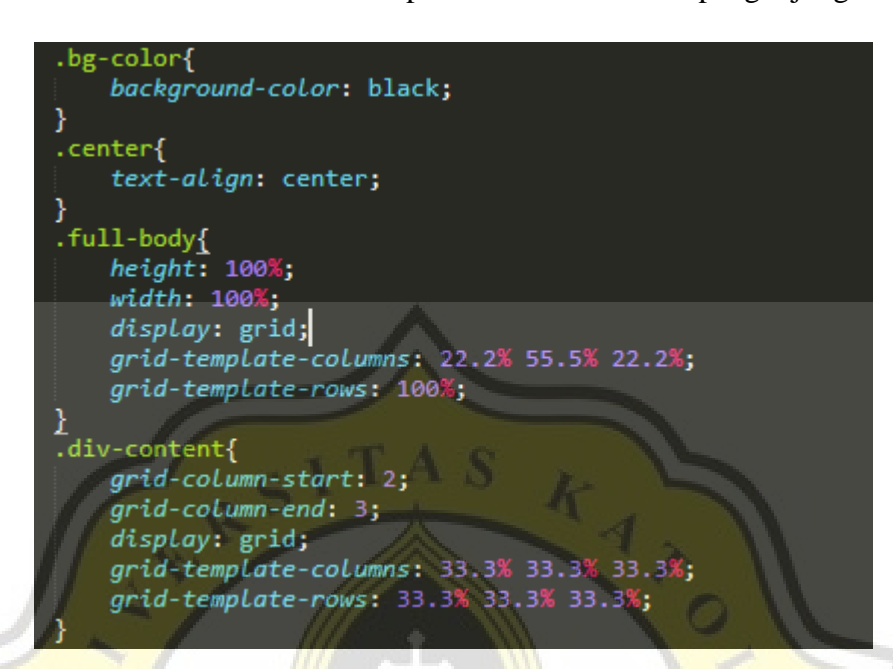

*Gambar 4.19 kode pemrograman CSS Layar Virtual Assistant*

Gambar 4.19 menunjukan kode pemrograman untuk mengelola *background*  secara visual. *.bg-color* berfungsi untuk mengganti warna *background* menjadi warna hitam untuk semua laman aplikasi *Virtual Assistant.* Diteruskan dengan *.center* yang berfungsi agar semua teks menjadi di tengah. Kemudian *.full-body* berfungsi untuk membagi layar menjadi 3 bagian yaitu bagian kiri dan kanan 22.2% dan untuk bagian tengah 55.5% seperti pada gambar 4 20. Setelah itu *.div-content* untuk membagi setiap layar agar tiap *form input* memiliki bagiannya sendiri.

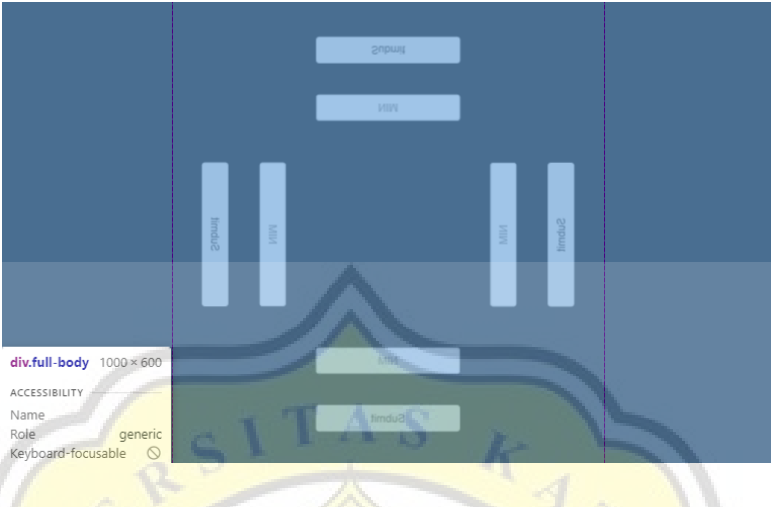

Gambar 4.20 adalah pembagian dimensi dari halaman statistik pengunjung

*Gambar 4.20 Pembagian Layar Melalui .full-body*

Pada gambar 4.20 fungsi dari .*full-body* membagi layar menjadi 3 agar konten aplikasi *Virtual Assistant* memiliki area berbentuk persegi, agar *output* yang keluar dari layar TV Monitor akan sesuai dengan layar hologram yang berbentuk piramida.

Gambar di bawah ini adalah pembagian dari keempat sisi halaman statistik pengunjung yang telah disesuaikan dengan layar hologram

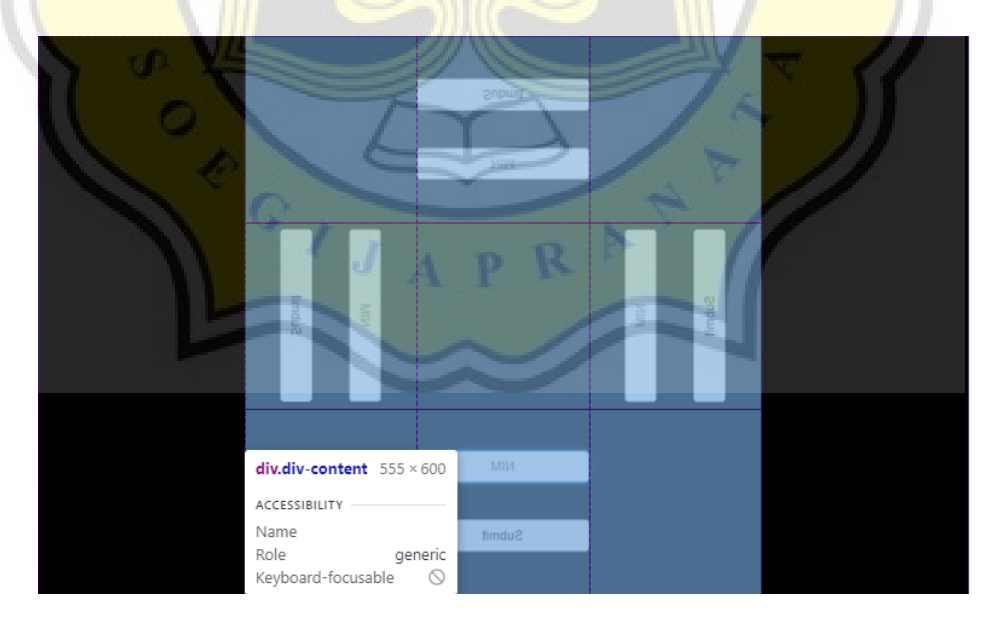

*Gambar 4.21 Pembagian Layar Melalui div-content*

Gambar 4.21 menunjukan pembagian layar melalui fungsi *div-content.* Layar dibagi menjadi 9 bagian agar *form input* dapat menyesuaikan layar TV Monitor.

Pada gambar di bawah ini adalah model dari pantulan hologram dari layar monitor hingga diterima oleh pengguna.

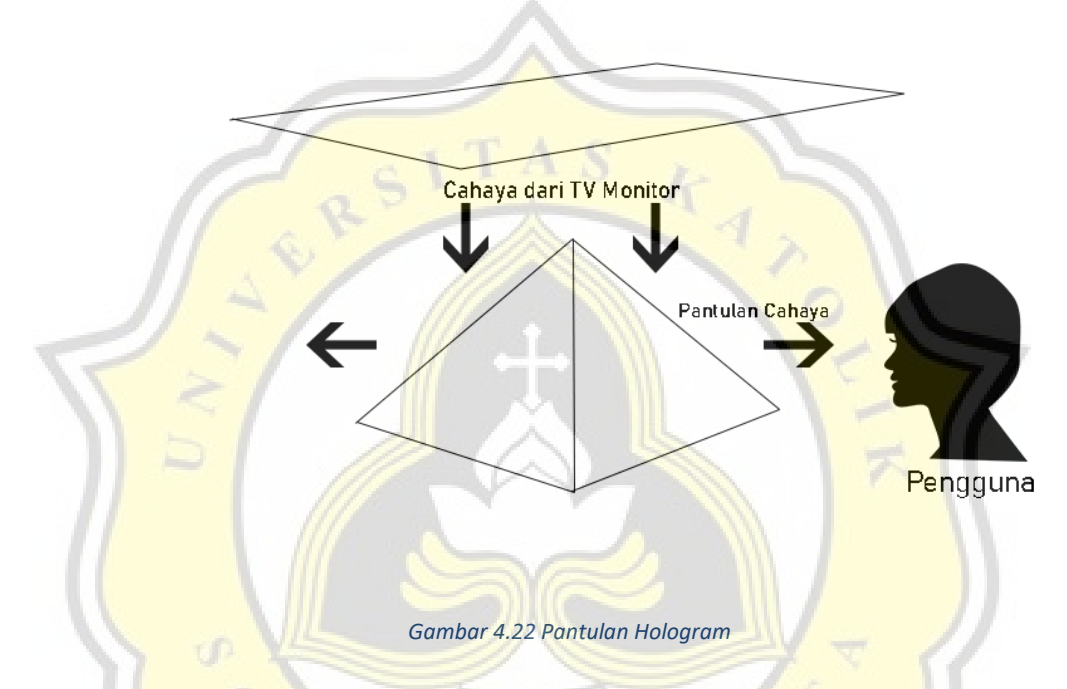

Gambar 4.22 menunjukan bahwa visualisasi yang diterima oleh pengguna adalah cahaya yang dipantulkan oleh layar hologram. Sehingga yang diterima oleh pengguna adalah pantulan seperti cermin.

Pada gambar 4.23 ini adalah kode CSS untuk memutar dan menempatkan *form*  statistik pengunjung pada *form input class div-1*.

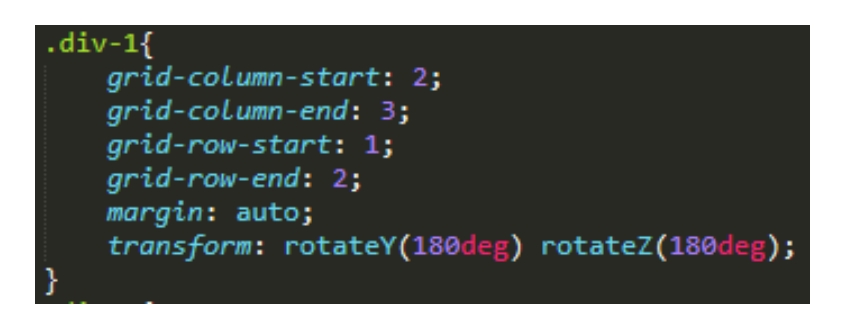

*gambar 4.23 Membagi Lokasi Form div-1*

Gambar 4.23 menunjukan bahwa *form* yang memiliki *class* bernama div-1 akan menempati kolom ketiga dan baris kedua yang artinya *form div-1* akan ditempatkan pada tengah atas. Dilanjutkan oleh *transform* yang dibagi menjadi 2 yaitu *rotateY* dan *rotateZ. rotateZ* memutar axis Z pada form sebesar 180 derajat, sedangkan *rotateY*  memutar axis Y sebesar 180 derajat sehingga memberikan efek cermin pada aplikasi *Virtual Assistant.*

Gambar di bawah ini adalah tampilan untuk sisi depan pada layar hologram.

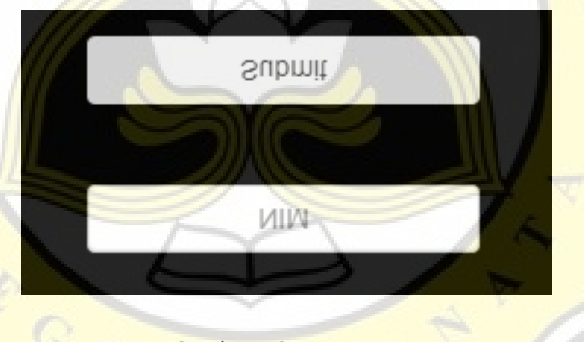

*Gambar 4.24 Form NIM*

Pada gambar 4.24 adalah hasil dari efek cermin yang dikeluarkan oleh layar TV Monitor sehingga ketika dipantulkan melalui layar hologram, *form* menjadi terbaca oleh pengguna.

Pada gambar 4.25 ini adalah kode CSS untuk memutar dan menempatkan *form*  statistik pengunjung berdasarkan kolom dan baris pada *form input class div-2*.

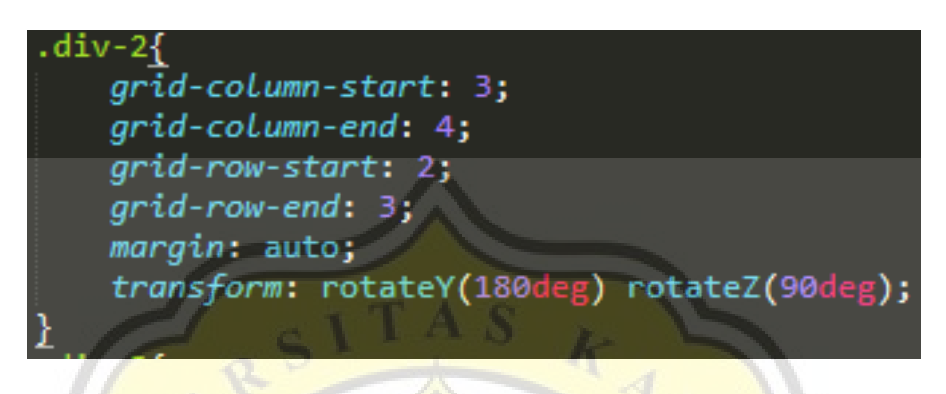

*gambar 4.25 Membagi Lokasi Form div-2*

Selanjutnya pada *div-2* memposisikan form pada tengah-kanan, kemudian memutar axis Z sebesar 90 derajat. Sehingga membuat *form* dengan *class div-2* akan miring 90 derajat ke arah kanan, seperti pada gambar 4.26.

Gambar di bawah ini adalah tampilan untuk sisi kiri pada layar hologram.

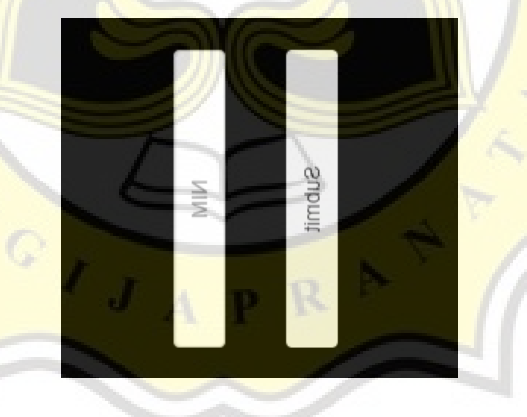

*Gambar 4.26 Form Class div-2*

Gambar 4.26 menunjukan *form* dengan *class div-2,* fungsinya agar pengunjung dapat melihat aplikasi *Virtual Assistant* dari sisi kiri layar hologram.

Pada gambar 4.27 ini adalah kode CSS untuk memutar dan menempatkan *form*  statistik pengunjung berdasarkan kolom dan baris pada *form input class div-3*.

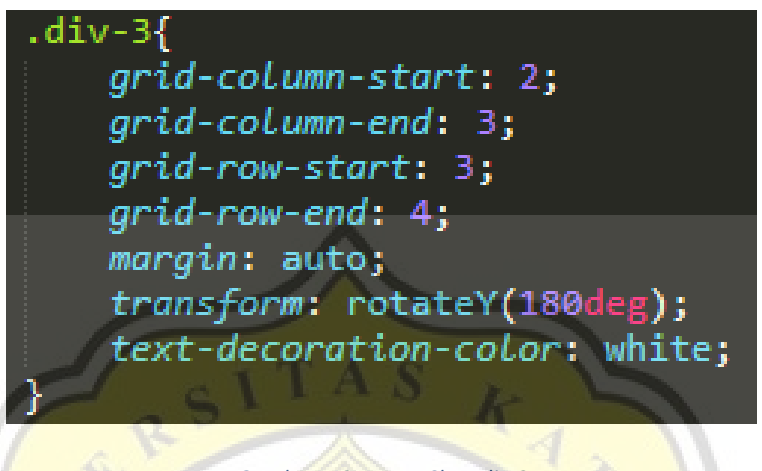

*Gambar 4.27 Form Class div-3*

Pada gambar 4.27 menunjukan bahwa *form* dengan *class* div-3 akan menempatkan posisinya pada tengah-bawah, dan seperti *form* yang lain, *class* div-3 akan memberikan efek cermin pada *form* seperti pada gambar di bawah ini.

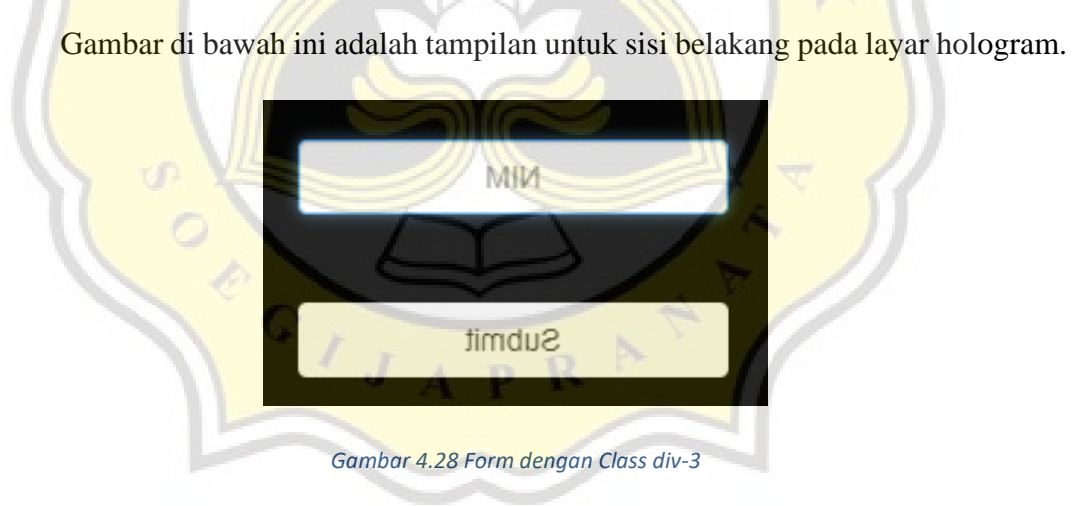

Gambar 4.28 menunjukan *form* dengan *class* div-3, agar pengunjung dapat melihat aplikasi Virtual Assistant dari belakang.

Pada gambar 4.29 ini adalah kode CSS untuk memutar dan menempatkan *form*  statistik pengunjung berdasarkan kolom dan baris pada *form input class div-4*.

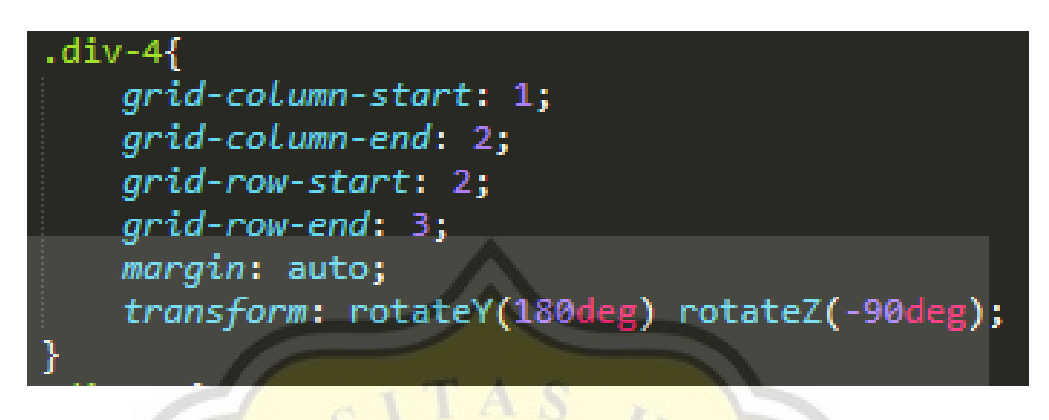

*Gambar 4.29 Form Class div-4*

Selanjutnya yang terakhir membuat *style* div-4, *form* dengan *class* div-4 akan ditempatkan pada sisi kiri layar TV Monitor dan memutar axis Z sejumlah -90 derajat. Sehingga menghasilkan *form* menjadi seperti gambar 4.30.

Gambar di bawah ini adalah tampilan untuk sisi kanan pada layar hologram.

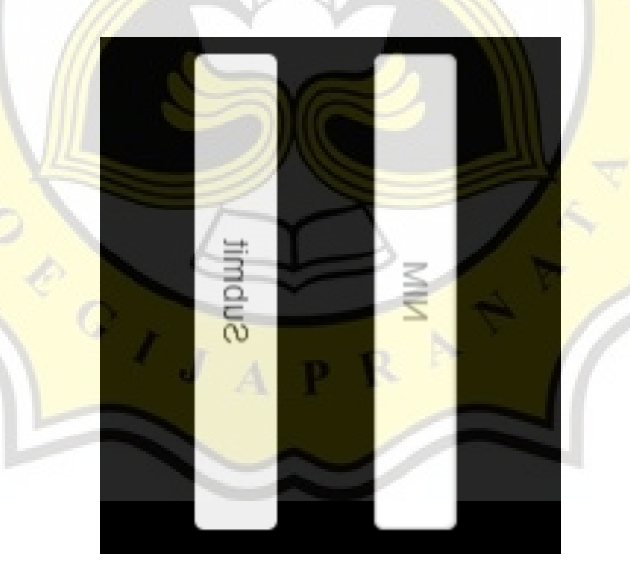

*Gambar 4.30 Form dengan class div-4*

Fungsi dari *form* dengan *class* div-4 adalah agar pengguna dari arah sisi kanan dapat melihat hologram dari aplikasi Virtual Assistant tersebut.

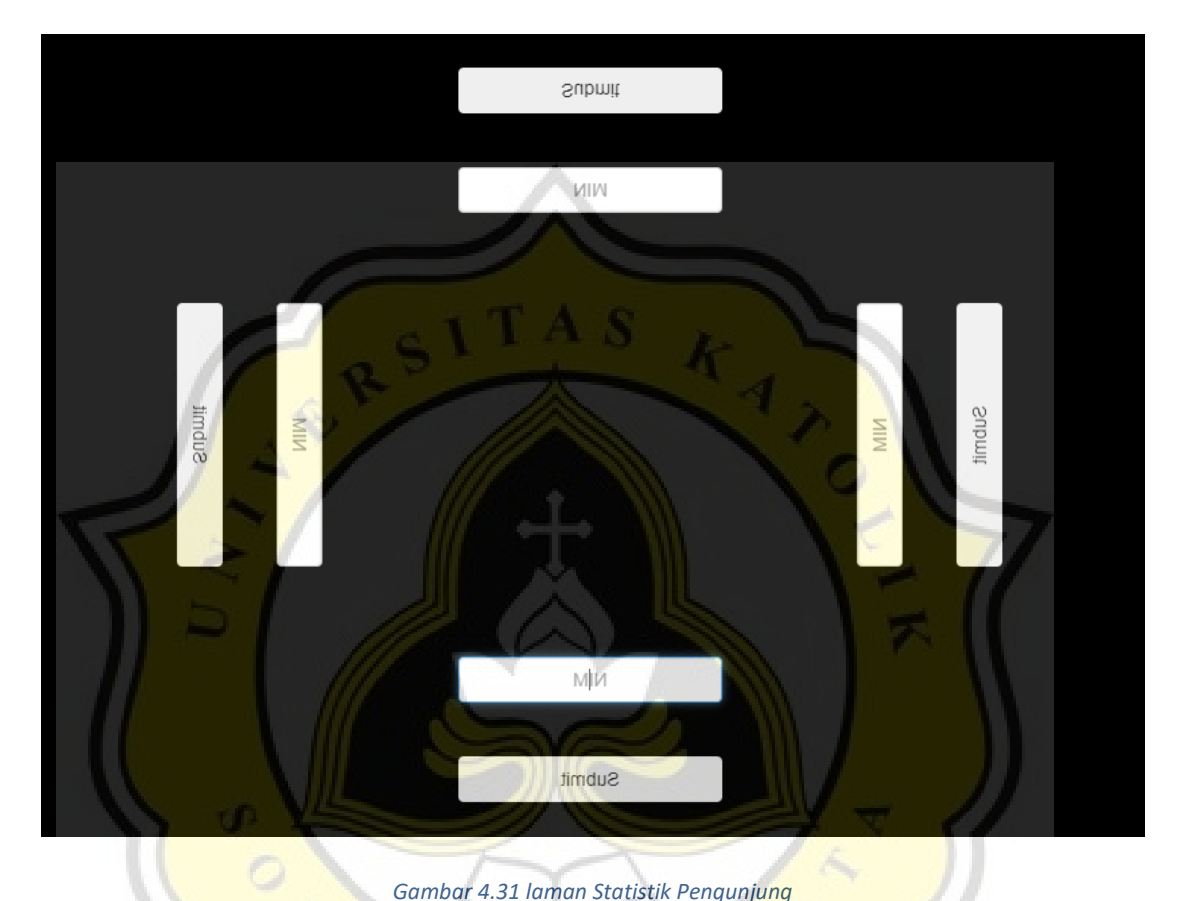

Gambar di bawah ini adalah tampilan secara keseluruhan dari halaman statistik pengunjung.

*Gambar 4.31 laman Statistik Pengunjung*

Hasil dari perancangan aplikasi di atas akan terlihat seperti pada gambar 4.31 di atas. Menunjukan bahwa pengguna dapat melihat aplikasi Virtual Assistant dari arah depan, kanan, kiri, dan belakang, sehingga memberikan kesan hologram pada aplikasi Virtual Assistant terebut.

### b. Chatbot

Gambar 4.32 adalah website untuk mendownload Program-O https://github.com/Program-O/Program-O.

| $1o$ master $\sim$                                   |                                                     | $\downarrow$ Code $\cdot$<br>Go to file | About                                                                                                    |
|------------------------------------------------------|-----------------------------------------------------|-----------------------------------------|----------------------------------------------------------------------------------------------------|
| Program-O Merge pull request #434 from Program-O/dev |                                                     | 6573fcb on Oct 5, 2018<br>ි 722 commits | PHP MySQL AIML Chatbot - One click<br>installation. Fully loaded admin area to<br>admin your chatbot. Set up multiple |
| admin                                                | Removed from meta from the bugs.php                 |                                         | 2 years ago<br>chatbots. Foreign language support.                                                                    |
| chatbot                                              | Updated the version number and changelog            |                                         | XML/JSON responses or just plain<br>2 years ago<br>HTML. Massive community of users.                                  |
| config                                               | Branch Merge - DEV to MASTER                        |                                         | Twitter Plugins and lots and lots more.<br>3 years ago                                                                |
| qui                                                  | Updated the version number and changelog            |                                         | Please feel free to fork the DFV branch<br>2 years ago<br>and contribute. :)                                          |
| install                                              | Updated the version number and changelog            |                                         | 2 years ago<br>$\mathscr{O}$ www.program-o.com                                                                        |
| library                                              | Updated the version number and changelog            |                                         | 2 years ago<br>aiml-files<br>aiml-hots<br>aiml                                                                        |
| logs                                                 | Updated the version number and changelog            | 2 years ago                             | aiml-interpreter<br>aiml-parser<br>aim <sub>12</sub>                                                                  |
| scripts                                              | Code cleanup based on recommendations from PHPStorm |                                         | chatbot<br>chatbot-framework<br>php<br>4 years ago                                                                    |
| .gitattributes                                       | Version 2.1 Refactor                                |                                         | mysql<br>8 years ago                                                                                                  |
| .qitignore                                           | Code Cleanup, another round of bug fixes            | 2 years ago                             | <b>CO</b> Readme                                                                                                    |
| CHANGELOG.md                                         | Updated the version number and changelog            | 2 years ago                             | GPL-3.0 License<br>ठाँठ                                                                                               |
| <b>CONTRIBUTING.MD</b>                               | Update DEV branch to MASTER.                        |                                         | 3 years ago                                                                                                    |
| <b>LICENSE</b>                                       | added gpl license                                   | 6 years ago                             | Releases 8                                                                                                    |

*Gambar 4.32 Download Chatbot*

Langkah awal dalam pembuatan *chatbot* adalah dengan mengunduh sebuah program *open-source* bernama Program-O yang kemudian akan diekstrak pada direktori yang sudah disiapkan yaitu folder bernama "Virtual Assistant".

 $\circ$ ,

Pada gambar di bawah ini adalah file-file yang tergabung di dalam Program-

O.

| Name                   | Date modified     | Type                 | Size            |
|------------------------|-------------------|----------------------|-----------------|
| admin                  | 10/5/2018 4:48 AM | <b>File folder</b>   |                 |
| chatbot                | 10/5/2018 4:48 AM | <b>File folder</b>   |                 |
| config                 | 10/5/2018 4:48 AM | <b>File folder</b>   |                 |
| gui                    | 10/5/2018 4:48 AM | <b>File folder</b>   |                 |
| install                | 10/5/2018 4:48 AM | <b>File folder</b>   |                 |
| library                | 10/5/2018 4:48 AM | <b>File folder</b>   |                 |
| logs                   | 10/5/2018 4:48 AM | <b>File folder</b>   |                 |
| scripts                | 10/5/2018 4:48 AM | <b>File folder</b>   |                 |
| .gitattributes         | 10/5/2018 4:48 AM | <b>Text Document</b> | 1 <sub>KB</sub> |
| .gitignore             | 10/5/2018 4:48 AM | <b>Text Document</b> | 3 KB            |
| aiml tag list          | 10/5/2018 4:48 AM | <b>Text Document</b> | 1 KB            |
| CHANGELOG.md           | 10/5/2018 4:48 AM | <b>MD File</b>       | <b>30 KB</b>    |
| <b>CONTRIBUTING.MD</b> | 10/5/2018 4:48 AM | MD File              | 1 KB            |
| favicon                | 10/5/2018 4:48 AM | Icon                 | 2 KB            |
| fresh install README   | 10/5/2018 4:48 AM | <b>Text Document</b> | 3 KB            |
| getbots                | 10/5/2018 4:48 AM | <b>PHP File</b>      | $2$ KB          |
| index                  | 10/5/2018 4:48 AM | <b>PHP File</b>      | 2 KB            |
| <b>LICENSE</b>         | 10/5/2018 4:48 AM | File                 | 32 KB           |
| README.md              | 10/5/2018 4:48 AM | <b>MD File</b>       | 4 KB            |
| robots                 | 10/5/2018 4:48 AM | <b>Text Document</b> | $1$ KB          |
| m.<br>style            | 10/5/2018 4:48 AM | Cascading Style S    | $1$ KB          |
| <b>TODO</b>            | 10/5/2018 4:48 AM | File                 | $2$ KB          |
| E<br>version           | 10/5/2018 4:48 AM | <b>Text Document</b> | 1 KB            |
|                        |                   |                      |                 |

*Gambar 4.33 Program-O yang sudah diekstrak ke dalam folder Virtual Assistant*

Gambar 4.33 menunjukan aplikasi Program-O yang sudah diekstrak ke dalam direktori "Virtual Assistant" dengan sub-folder "chatbot".

Gambar 4.34 adalah halaman yang ditampilkan jika anda pertama kali membuka Program-O melalui localhost.

Program O exists, but is not installed. Install Program O

*Gambar 4.34 Program-O yang sudah dijalankan*

Kemudian aplikasi Program-O dijalankan pada host <http://www.lib.unika.com/VirtualAssistant/chatbot> untuk memulai proses installasi.

Pada gambar 4.35 Program-O melakukan pengecekan sistem pada komputer anda.

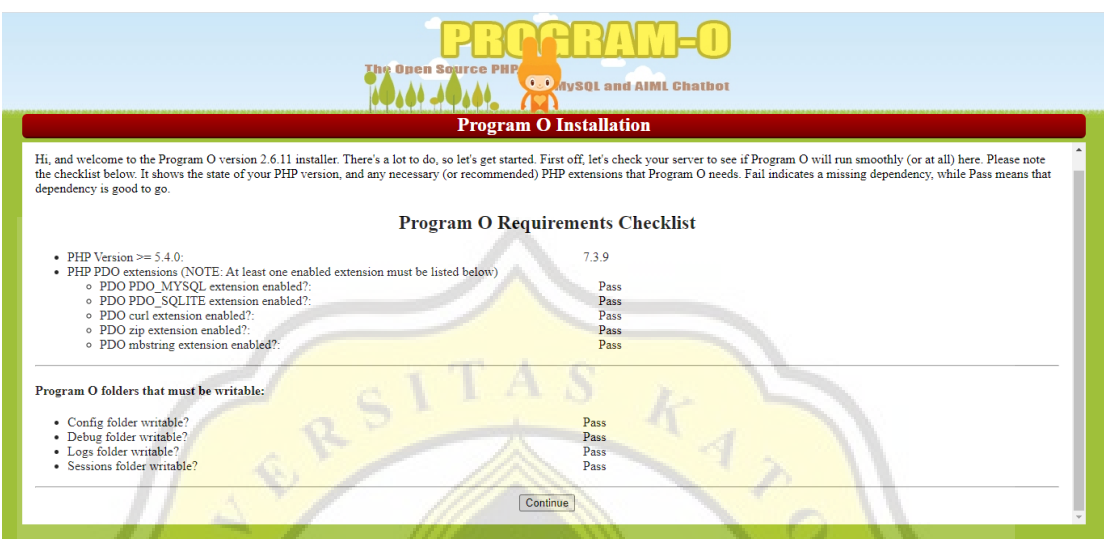

*Gambar 4.35 Analisa Program-O*

Program-O akan menganalisa apakah sistem yang dimiliki sudah memenuhi kategori dari Program-O tersebut. Jika semua kebutuhan dikatakan *Pass* maka proses dapat dilanjutkan.

Pada gambar di bawah ini adalah tampilan Program-O untuk penamaan dan menetapkan database

|                                                                                                    | <b>The Open Source PHP</b>                                                                        | <b>OD</b> AySQL and AIML Chathot<br><b>Program O Installation</b> |                                |                                |            |
|----------------------------------------------------------------------------------------------------|---------------------------------------------------------------------------------------------------|-------------------------------------------------------------------|--------------------------------|--------------------------------|------------|
| <b>ANCHERS</b><br><b>Botmaster Info:</b><br><b>Database Configuration:</b>                                                                                |                                                                                                   |                                                                   |                                |                                |            |
| Your Name                                                                                                    | ❸                                                                                                 | <b>DB</b> Host Name                                               | ❸                              |                                |            |
| <b>Email Address</b>                                                                                                    | Ø                                                                                                 | DB Name                                                           | ♦                              |                                |            |
| <b>Bot Configuration:</b>                                                                                                    |                                                                                                   | DB Port                                                           | ♦                              | 3306                           |            |
| <b>Bot Name</b>                                                                                                    | ❸                                                                                                 | <b>DB</b> Username                                                | ❸                              |                                |            |
| <b>Bot Description</b>                                                                                                    | ♦                                                                                                 | <b>DB</b> Password                                                | ଈ                              |                                |            |
| <b>Bot Active?</b>                                                                                                    | $\mathbf{2}$                                                                                      | <b>DB</b> Timezone                                                | ଈ                              | Asia/Jakarta                   | $\check{}$ |
| <b>Response Format</b>                                                                                                    | ଵ<br>JSON (recommended) v                                                                         | Admin Area Username                                               | ❸                              |                                |            |
| Default Pickup Line Pattern                                                                                                    | ♦<br><b>RANDOM PICKUP LINE</b>                                                                    | Admin Area Password                                               | ଵ                              |                                |            |
| <b>Error Response String</b>                                                                                                    | We No AIML category found. This is a Defa                                                         | Confirm Admin Area Password                                       | ଵ                              |                                |            |
| Please note that all fields are required, but some are already filled out with generic, default                                                           |                                                                                                   | Debug Level                                                       | ଵ                              | show everything<br>$\check{ }$ |            |
| values.                                                                                                    | Debug Mode                                                                                        | ଵ                                                                 | File (default)<br>$\checkmark$ |                                |            |
|                                                                                                    | Save State                                                                                        | ଵ                                                                 | Session v                      |                                |            |
| For more detailed information with this page, please see the Help Page, or click the help icon $\mathbf{\mathcal{D}}$<br>for an individual field.<br>Save | Drop all tables from Database (fresh start - Recommended, but make sure you backup your<br>data!) |                                                                   |                                |                                |            |
|                                                                                                    |                                                                                                   |                                                                   |                                |                                |            |

*Gambar 4.36 Form Keterangan Bot*

Setelah sistem yang dibutuhkan sudah terpenuhi maka Program O akan meminta keterangan admin, bot, dan database.

Gambar di bawah ini adalah tampilan dari halaman database MySQL.

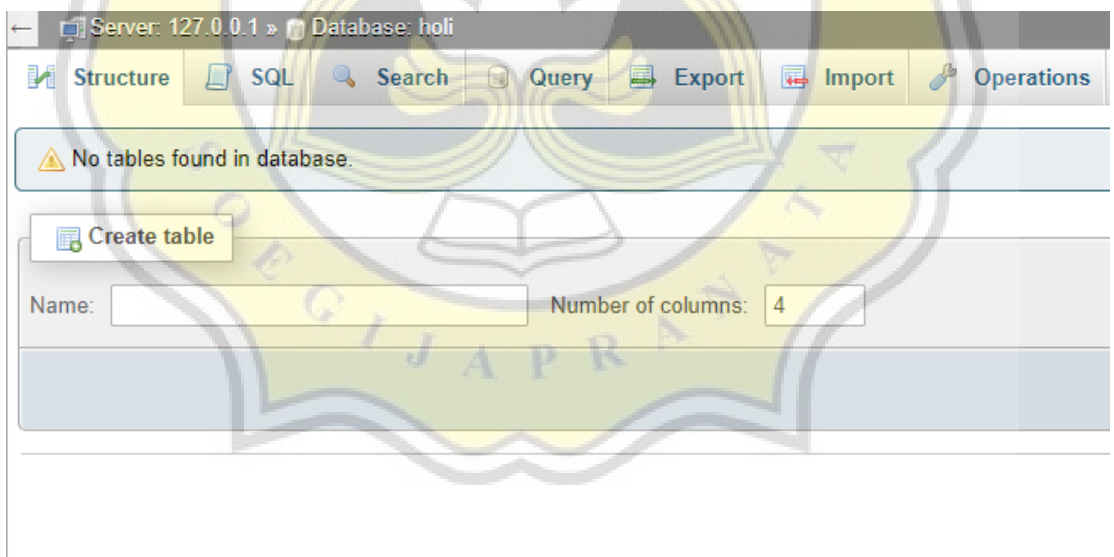

*Gambar 4.37 Membuat Database untuk Virtual Assistant*

Program-O akan meminta database untuk menyimpan setiap data konfigurasi dan percakapan yang bot lakukan.

Gambar 4.38 adalah halaman yang akan anda dapatkan jika installasi Program-O berhasil.

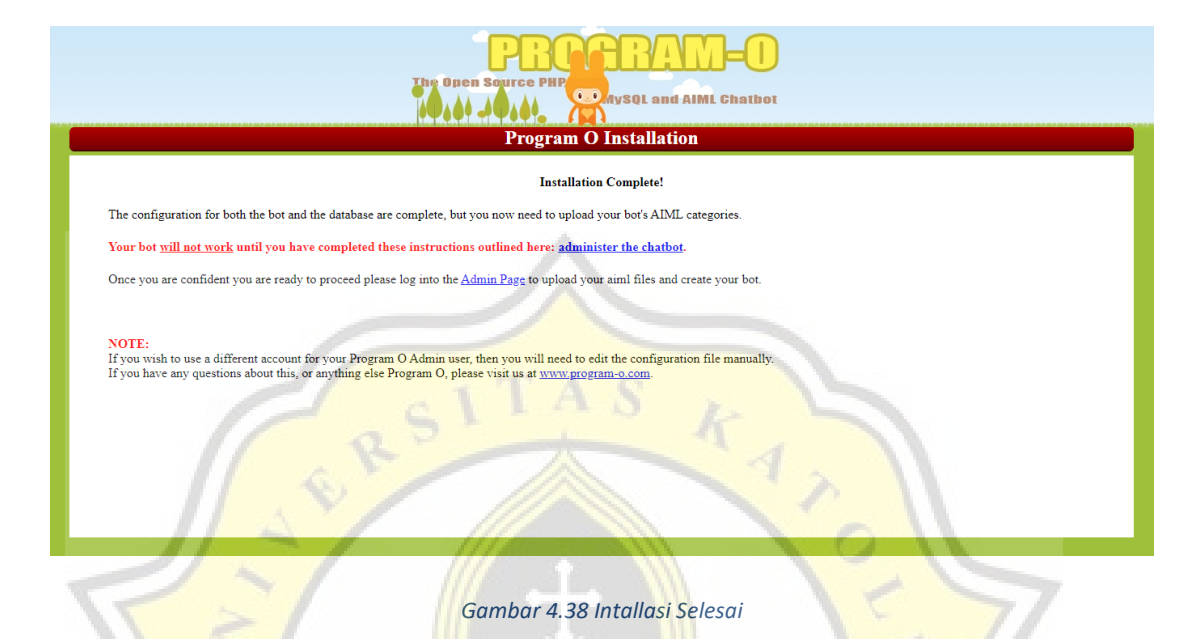

Setelah form instalasi sudah terpenuhi maka proses instalasi Program-O telah selesai. Kemudian tekan link "Admin Page" untuk login ke dashboard admin dari Bot yang sudah dibuat.

 $\overline{J}$ 

Gambar 4.39 adalah dashboard admin yaitu halaman utama dari Program-O.

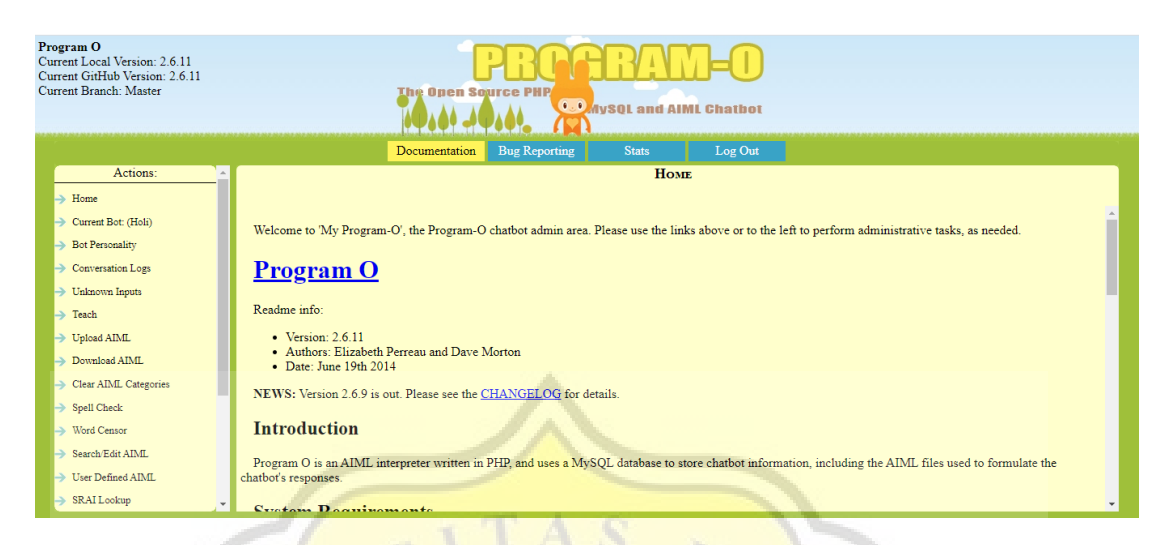

*Gambar 4.39 Dashboard Admin*

Œ

Seperti pada gambar di atas dashboard admin dari Program-O yang sudah berhasil terinstall. Langkah berikutnya adalah dengan mengunggah AIML agar Bot dapat berkomunikasi dengan pengguna.

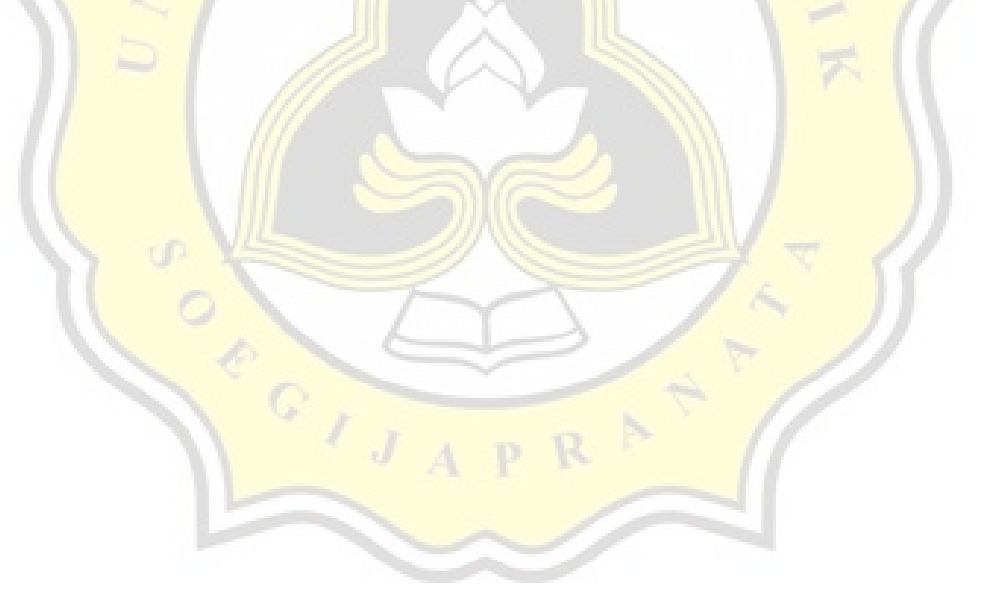

Pada gambar di bawah ini adalah format dari penulisan bahasa pemrograman <AIML>.

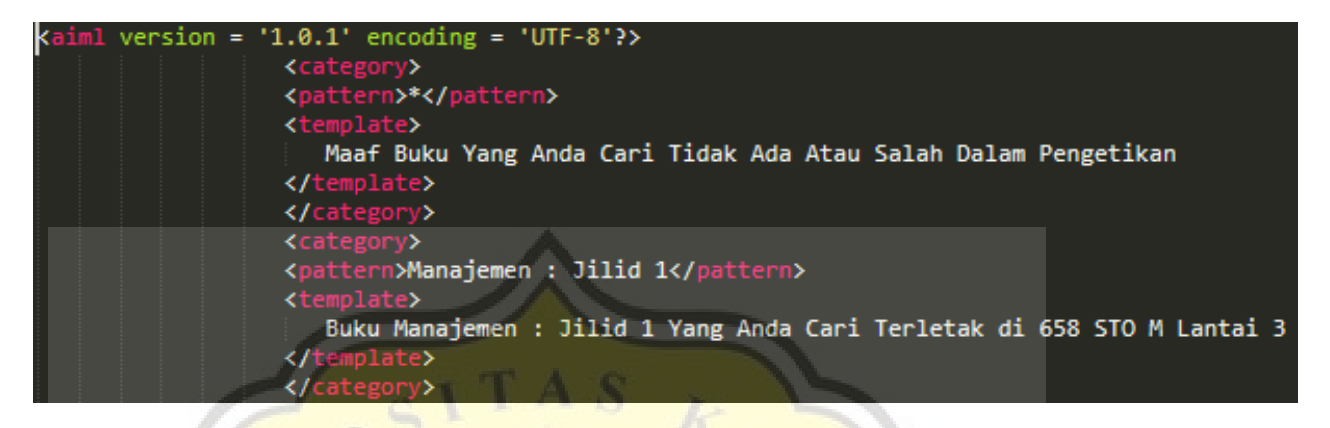

*Gambar 4.40 AIML*

AIML memiliki bentuk yang menyerupai XML, dalam AIML terdiri dari <category> yang menampung informasi, <pattern> adalah input oleh pengguna, dan <template> adalah respon yang akan ditampilkan oleh bot. Untuk membuat sebuah percakapan yang besar akan membutuhkan banyak waktu dan tenaga, oleh sebab itu penulis merancang sebuah program untuk mengubah data dari database menjadi *script*  AIML.

Ì

Pada gambar 4.41 adalah kode dari program untuk mengubah database, menjadi kode AIML.

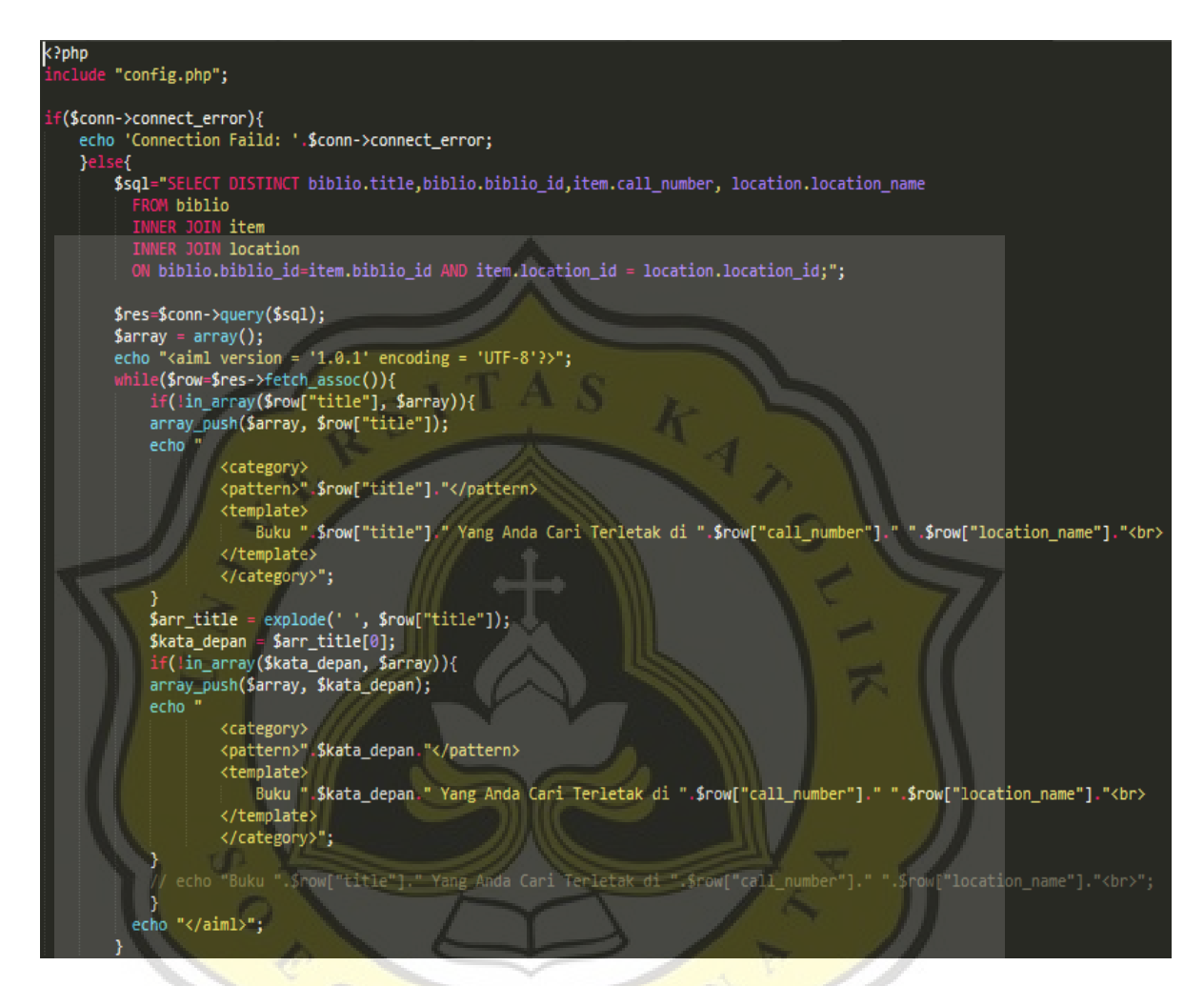

*Gambar 4.41 AIML converter*

Dengan mengubah data dari database menjadi AIML membuat proses pembuatan program Virtual Assistant Hologram Library menjadi lebih cepat. Proses pengubahan dari data menjadi AIML adalah dengan memilih data dari database, lalu menggunakan *echo* untuk menampilkan output pada layar yang disesuaikan dengan bentuk AIML seperti pada gambar 4.42.

Gambar di bawah ini adalah hasil daftar buku dari database yang diubah menjadi kode AIML.

```
\langleaiml version = '1.0.1' encoding = 'UTF-8'?>
         <category>
         <template>
             .<br>Buku Manajemen : Jilid 1 Yang Anda Cari Terletak di 658 Sto m Lantai 3<br>
         </template>
         </category>
        <category><br><category><br><pattern>Manajemen</pattern>
         <template>
             mpiace≫<br>Buku Manajemen Yang Anda Cari Terletak di 658 Sto m Lantai 3<br>
         </template>
         </category>
         <category><br><pattern>Management Produksi 1 Ed.3</pattern>
         <template>
             Buku Management Produksi 1 Ed.3 Yang Anda Cari Terletak di 658.5 Ahy m Lantai 3<br>>
         </template>
         </category>
         <category>
         <pattern>Management</pattern>
         <template>
             Buku Management Yang Anda Cari Terletak di 658.5 Ahy m Lantai 3<br>
         </template>
         </category>
         kcategory
         <pattern>Future Shock</pattern>
         <template>
             Buku Future Shock Yang Anda Cari Terletak di RB 303.4 Tof f Lantai 2<br>
         </template>
         </category>
        <category><br><pattern>Future</pattern>
         <template>
             Buku Future Yang Anda Cari Terletak di RB 303.4 Tof f Lantai 2<br>>
         </template>
         </category>
         <category>
         <pattern>Principles Of Pavement Design</pattern>
         <template>
             Buku Principles Of Pavement Design Yang Anda Cari Terletak di 625.8 yod p Lantai 3<br >
         </template>
         </category>
         <category
```
*Gambar 4.42 Hasil dari pengkonversian ke AIML*

Gambar 4.42 adalah hasil dari data yang sudah diubah ke AIML. Langkah selanjutnya adalah mengunggah file AIML ke dalam program O.

Gambar 4.43 adalah halaman untuk mengunggah file AIML yang terdapat pada dashboard admin Program-O.

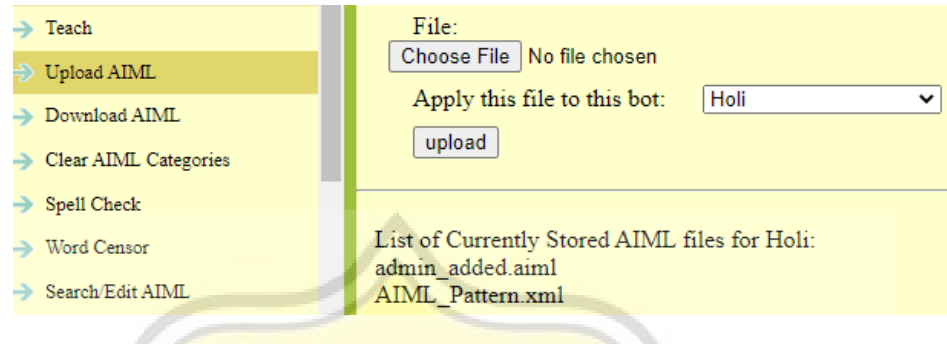

*Gambar 4.43 upload AIML*

Mengunggah file AIML ke dalam program O semudah hanya dengan memilih file dari direktori, kemudian menentukan bot, dan klik *upload.* Maka file AIML akan otomatis tersimpan dalam program O sebagai percakapan.

Gambar di bawah ini adalah kode untuk API dari Program-O, sehingga dapat memanggil format chatbot cukup dengan menambahkan conversation\_start.php.

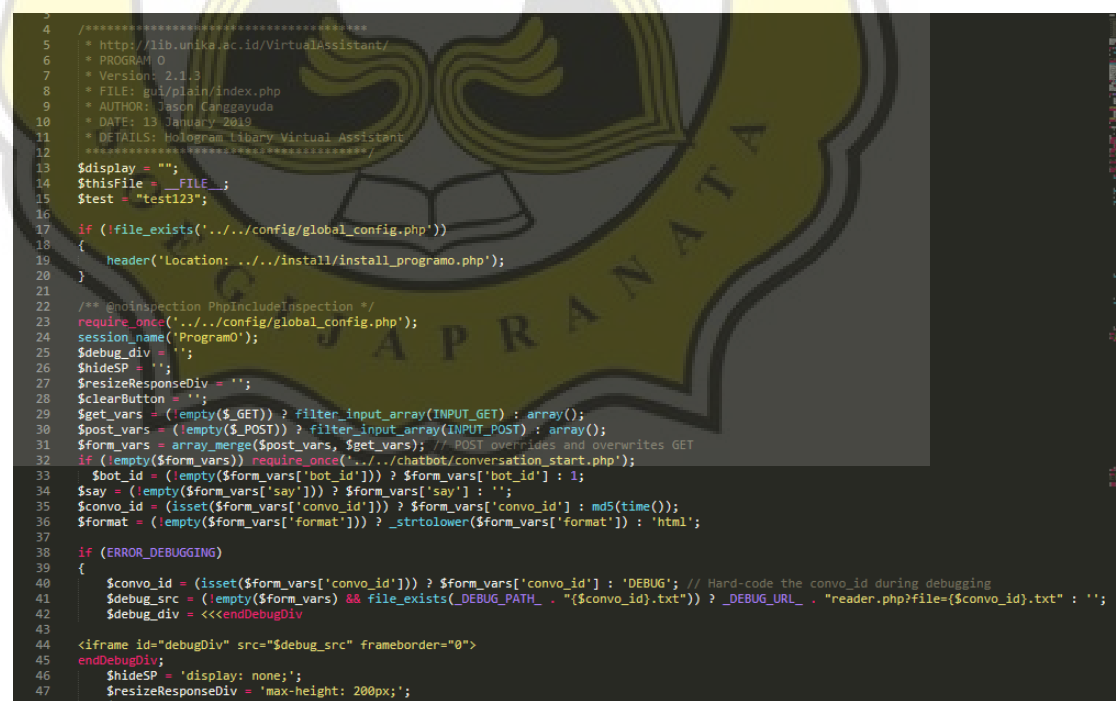

*Gambar 4.44 Chatbot API*

Setelah proses pengunggahan file AIML ke dalam program O telah berhasil, selanjutnya adalah penggunakan API dari program O untuk mengirimkan *input* ke *database* yang kemudian dikirimkan kembali dalam berupa *response* (tanggapan balik). Pada gambar 4 44 di atas adalah bentuk dari API program O.

Pada gambar di bawah ini adalah *header* dari halaman pencarian buku.

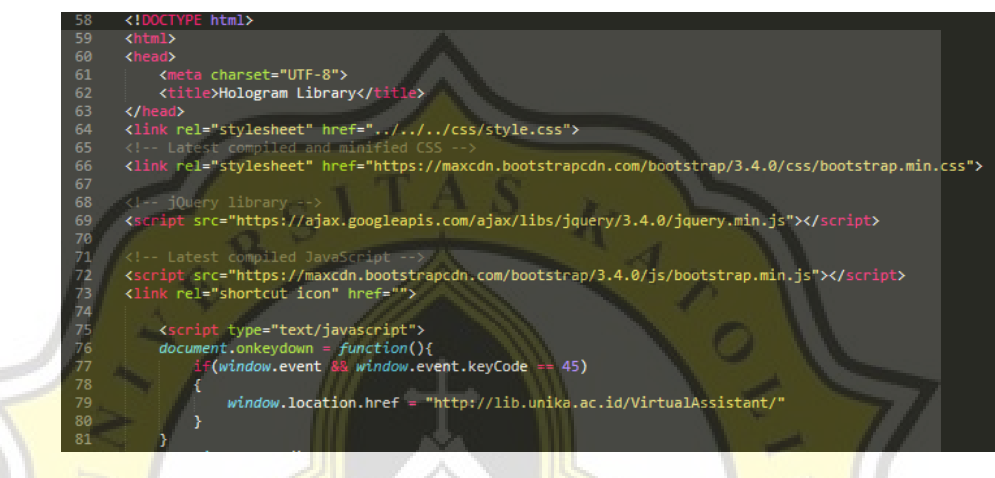

*Gambar 4.45 Header Layar Pencarian Buku* 

Selanjutnya Header untuk layar pencarian buku dirancang. Pada gambar 4.45 adalah header untuk layar pencarian buku, pada baris ke 75 adalah *script javascript*  yang berguna untuk memindahkan halaman ke halaman utama yaitu layar statistik pengunjung apabila layar pencarian buku tidak ada pergerakan (*idle)* selama 45 detik.

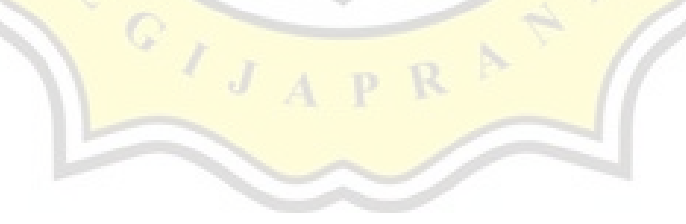

### d. Layar Pencarian Buku

Gambar 4.46 adalah tampilan secara keseluruhan dari halaman pencarian buku.

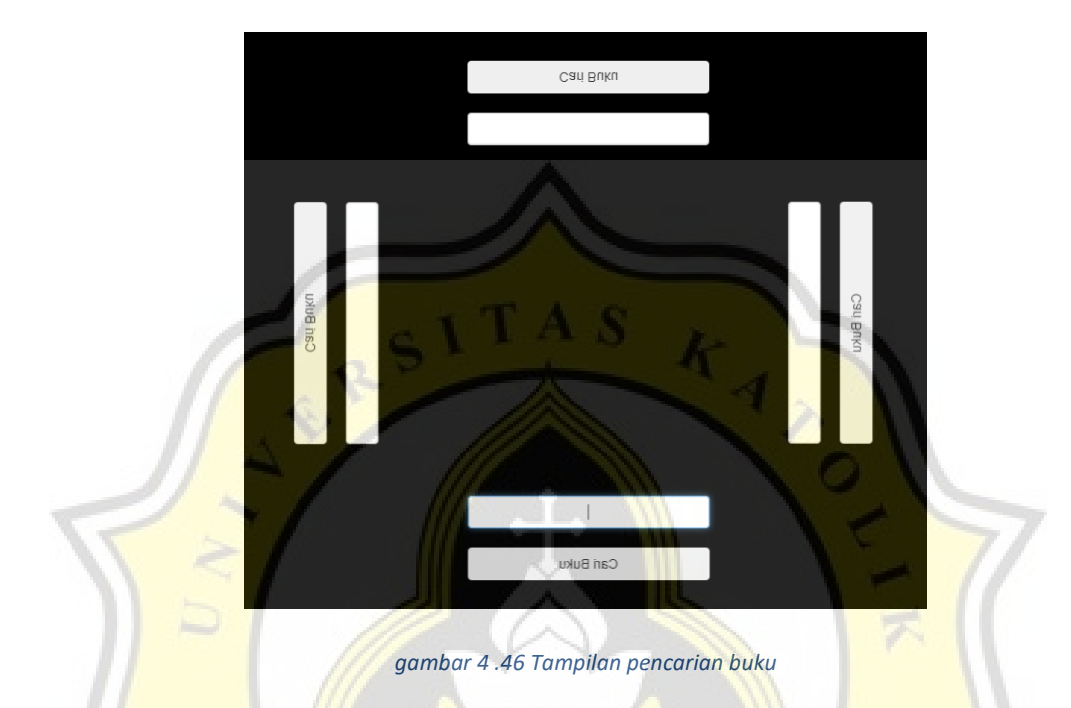

Pada gambar 4.46 terlihat tampilan untuk pencarian buku, secara keseluruhan memiliki metode yang sama dengan layar statistik, hanya saja yang menjadi pembeda adalah *input* yang terkirim. Pada layar pencarian buku *input* dari pengguna akan terkirim ke program API Program O yang kemudian jawaban dikelola dan dikirimkan kembali kepada pengguna.

Gambar di bawah ini adalah *form input* dari halaman pencarian buku.

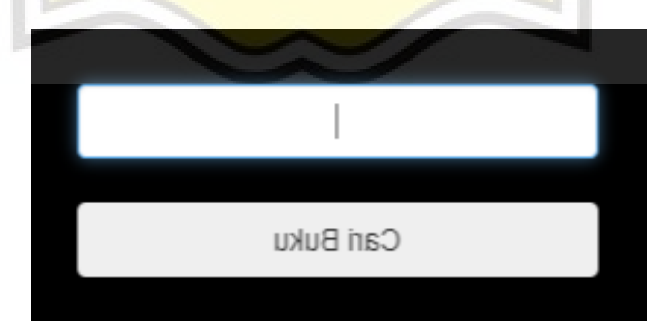

*gambar 4 .47 form input layar pencarian buku*

Sebelum jawaban berupa *Virtual Assistant* ditampilkan *input* dari pengguna akan dikelola terlebih dahulu, jika buku yang dicari berupa judul atau nama pengarang atau topik yang memiliki hasil lebih dari 1 (satu) maka pengguna akan diarahkan ke layar pilih buku.

Gambar 4.48 adalah kode dari halaman pencarian buku.

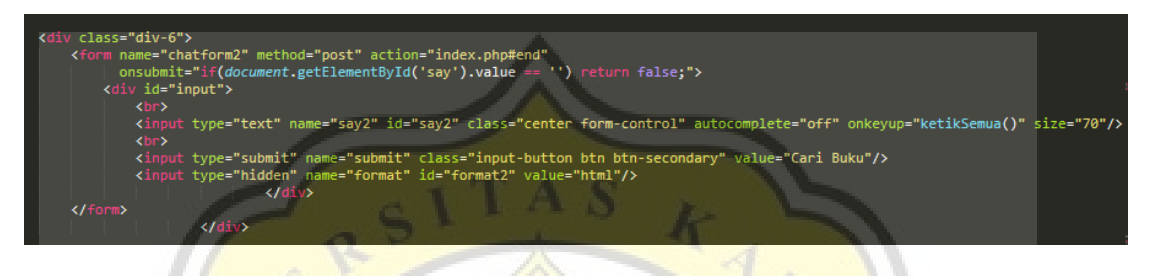

*Gambar 4 .48 Kode form pencarian buku*

Pada gambar di atas adalah bentuk dari sebuah *form input* layar pencarian buku. Secara keseluruhan memiliki metode yang sama dengan statistik pengunjung.

Pada gambar 4.49 adalah kode Javascript untuk merespon *input dari* pengguna.

| 87  | function tampilVideo()                                    |
|-----|-----------------------------------------------------------|
| 88  |                                                           |
| 89  | $if(document.getElementById('say').value == '');$         |
| 90  |                                                           |
| 91  | var botsay text = document.getElementById("botsay_text"); |
| 92  |                                                           |
| 93  | $var$ video1 = document.getElementById("video1");         |
| 94  |                                                           |
| 95  | var chatform1 = document.getElementById("chatform1");     |
| 96  |                                                           |
| 97  | $chatform1. style. display = "none";$                     |
| 98  | $video1.style.display = "block";$                         |
| 99  | $video1.play()$ ;                                         |
| 100 | return false;                                             |
| 101 |                                                           |
| 102 | function ketikSemua(){                                    |
| 103 | // alert("Terpanggil")                                    |
| 104 | var say = document.getElementById("say").value;           |
| 105 | $var$ say2 = $document.getElementById("say2")$ ;          |
| 106 | $var$ say3 = $document.getElementById("say3")$ ;          |
| 107 | $var$ say4 = $document.getElementById("say4");$           |
| 108 |                                                           |
| 109 | $say2.value = say;$                                       |
| 110 | $say3.value = say;$                                       |
| 111 | $say4.value = say;$                                       |
| 112 |                                                           |

*Gambar 4. 49 Kode untuk Menampilkan Video dan pengisian otomatis*

*Function javascript* seperti gambar di atas adalah *script* untuk mengirimkan *input* dari pengguna ke program O yang kemudian dilanjutkan ke layar berikutnya berisikan jawaban dari *chatbot*. Serta untuk *function* "ketikSemua" berfungsi agar setiap *form* yang terdapat pada layar hologram akan terisi secara otomatis berdasarkan satu *form* yang diisi oleh pengguna.

function say(m) { var msg = new SpeechSynthesisUtterance();<br>var voices = window.speechSynthesis.getVoices();  $msg.voice = voices[1];$ msg.voiceURI = "native": msg.volume  $1:$ msg.rate msg.pitch msg.text  $m$ ;  $= 'id-t1';$ msg.lang speechSynthesis.speak(msg);

*Gambar 4.50 Script Text to Speech*

Gambar 4.50 menunjukan sebuah *function* untuk membaca teks menjadi suara, dalam layar pencarian buku, suara yang keluar adalah nama buku, dan lokasi di mana buku berada.

Pada gambar di bawah ini terdapat tampilan halaman *Select Book* secara keseluruhan dari keempat sisi.

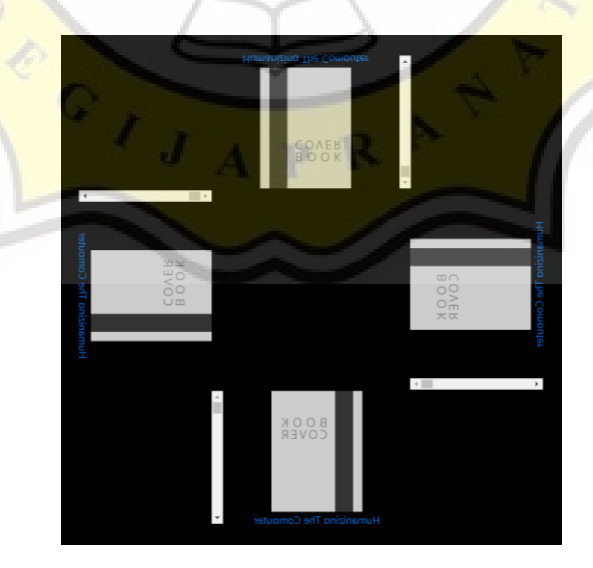

*Gambar 4 .51 Halaman untuk Memilih Buku*

Seperti yang sudah dibahas sebelumnya pengguna akan diarahkan ke layar *Select Book* untuk memilih buku yang persis dicari oleh pengguna.

Gambar 4.52 adalah hasil dari *Virtual Assistant* untuk pencarian buku, yang ditampilkan secara terbalik agar gambar dipantulkan dan refleksi pada layar hologram akan menjadi tampilan yang sesungguhnya.

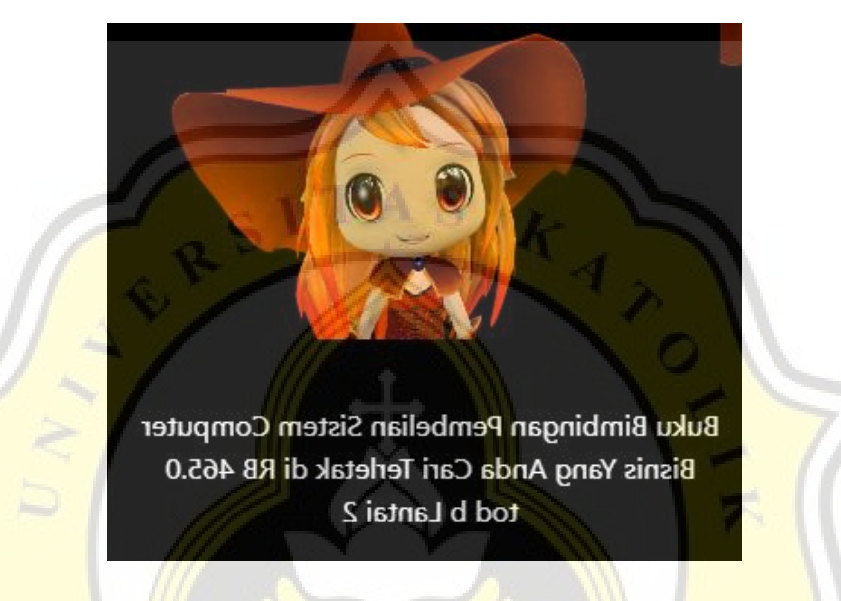

*Gambar 4.52 Tampilan Virtual Assistant*

Jika buku yang dicari telah terpilih maka *chatbot* akan mengirimkan *response*  berupa teks dan suara seperti pada gambar 4.53. *Response* berupa judul buku dan lokasi di mana buku berada di dalam perpustakaan.

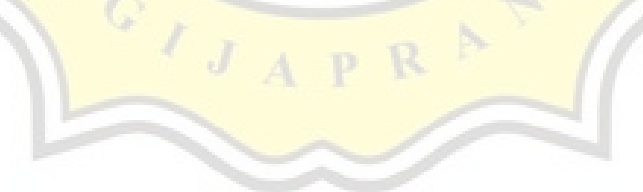

Gambar di bawah ini adalah tampilan yang akan pengguna dapatkan ketika telah menyelesaikan pencariannya.

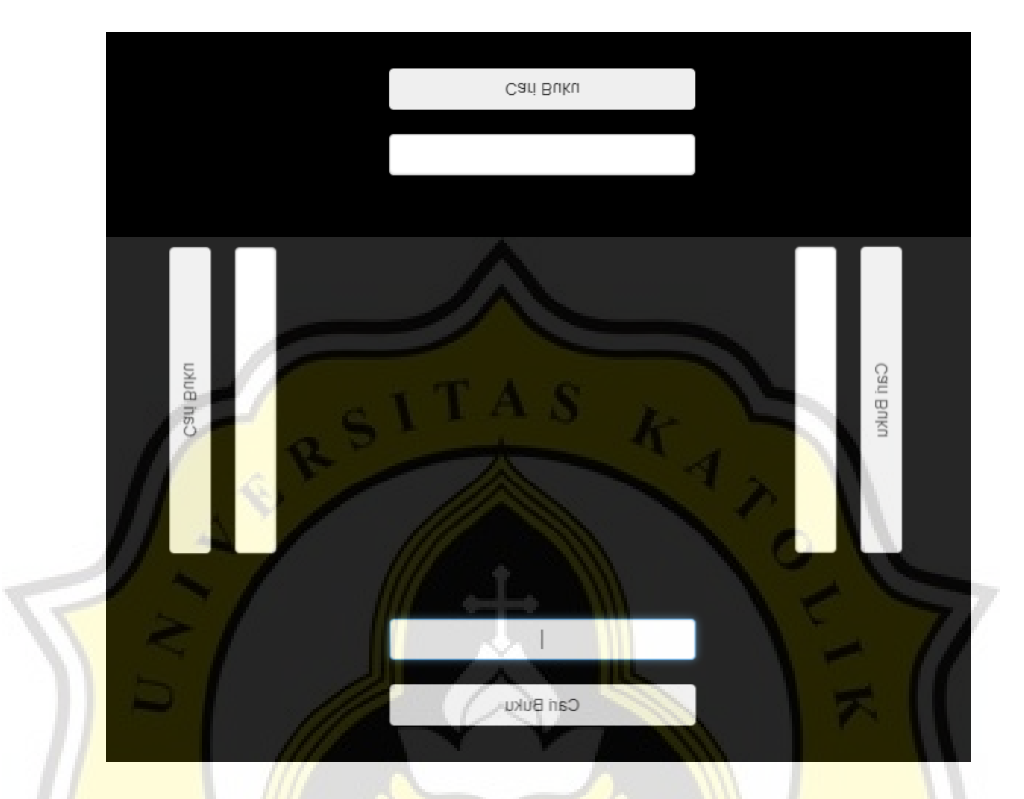

*Gambar 4.53 Kembali ke layar pencarian buku*

Jika pencarian telah dilakukan, maka secara otamatis *Virtual Assistant* akan kembali ke layar pencarian buku.

## d. Layar Idle

Pada gambar 4.54 adalah halaman *idle.*

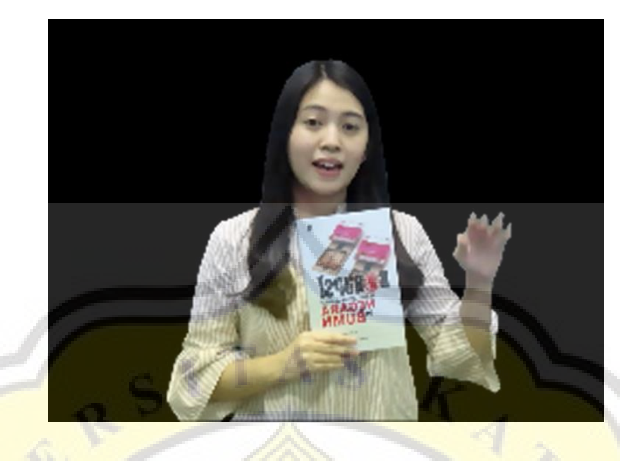

*Gambar 4.54 Layar Idle*

Jika program *Virtual Assistant* tidak mendeteksi adanya aktivitas maka secara otomatis program akan mengarahkan pengguna ke layar idle seperti gambar di atas.

Gambar di bawah ini adalah kode untuk mengarahkan ke halaman *idle*.

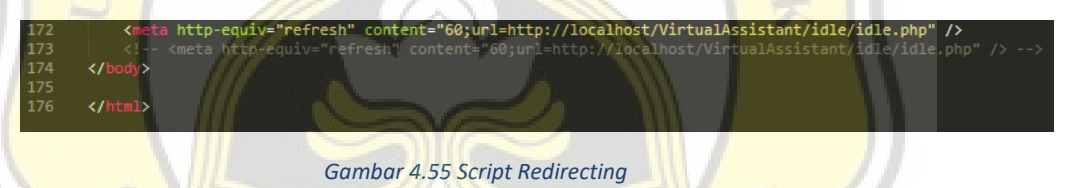

Kode pada gambar 4.55 berguna untuk mengubah halaman utama ke halaman idle jika tidak ada aktivitas apapun selama 60 detik pada halaman utama.

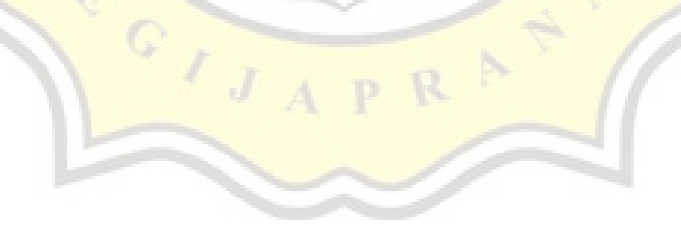

Gambar 4.56 adalah kode dari halaman *idle*.

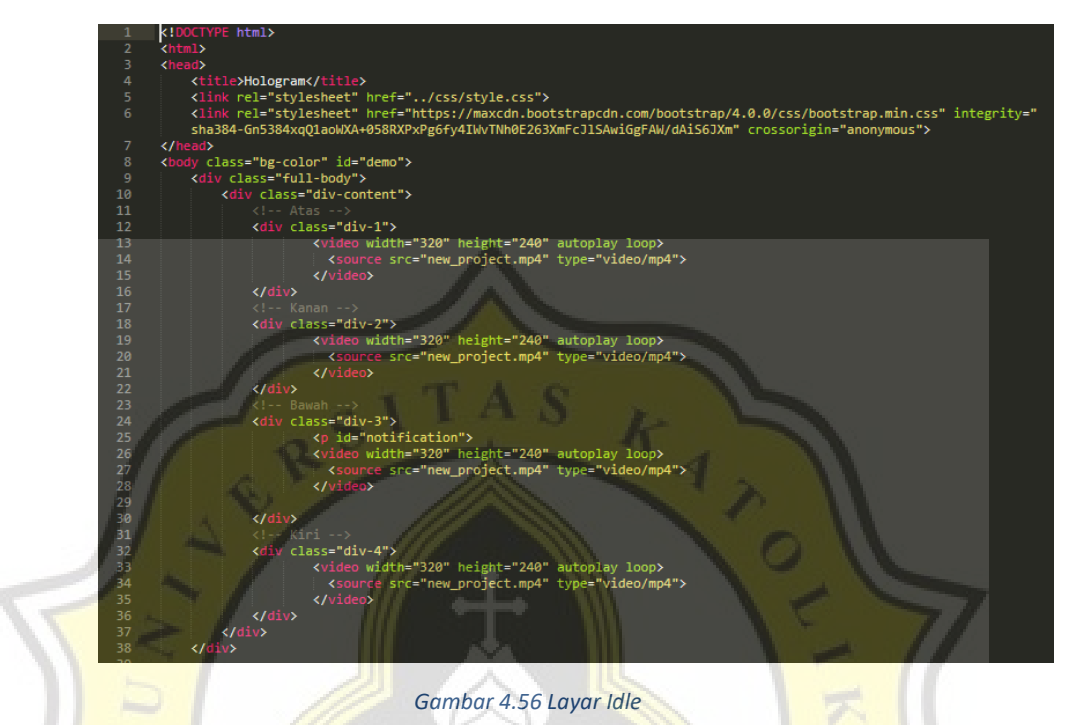

Layar Idle berisikan video yang dimulai secara langsung dan *loop* pada gambar 4.56 menunjukan bahwa program menjalankan 4 video dari berbagai arah.

Pada gambar di bawah ini terdapat kode untuk mengarahkan halaman *idle*  kembali ke layar statistik/halaman utama jika terdapat aktivitas pada program tersebut.

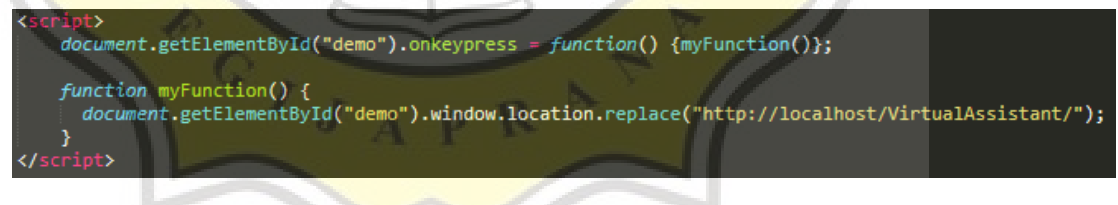

*Gambar 4.57 Kembali ke Laman Utama*

Kemudian pada *Script idle* yang terakhir ada sebuah *javascript* yang berguna sebagai mengembalikan layar idle ke layar utama jika pengguna menekan tombol apapun pada keyboard

# **4.3 Rangkuman Hasil Wawancara**

Berikut adalah hasil dari wawancara yang penulis lakukan kepada narasumber yakni empat staff beserta dengan kepala perpustakaan Universitas Katolik Soegijapranata yaitu:

1. **Kepala Perpustakaan**: Rikarda Ratih Saptaastuti (Kepala UPT Perpustakaan)

2. **Staff 1**: Agustin Hesti Pertiwi (Kepala TU)

3. **Staff 2**: Melania Adirati (Petugas Perpustakaan)

- 4. **Staff 3**: Kevin Christmanaya Adi ( Kabag Pelayanan)
- 5. **Staff 4**: Norman (IT Perpustakaan)

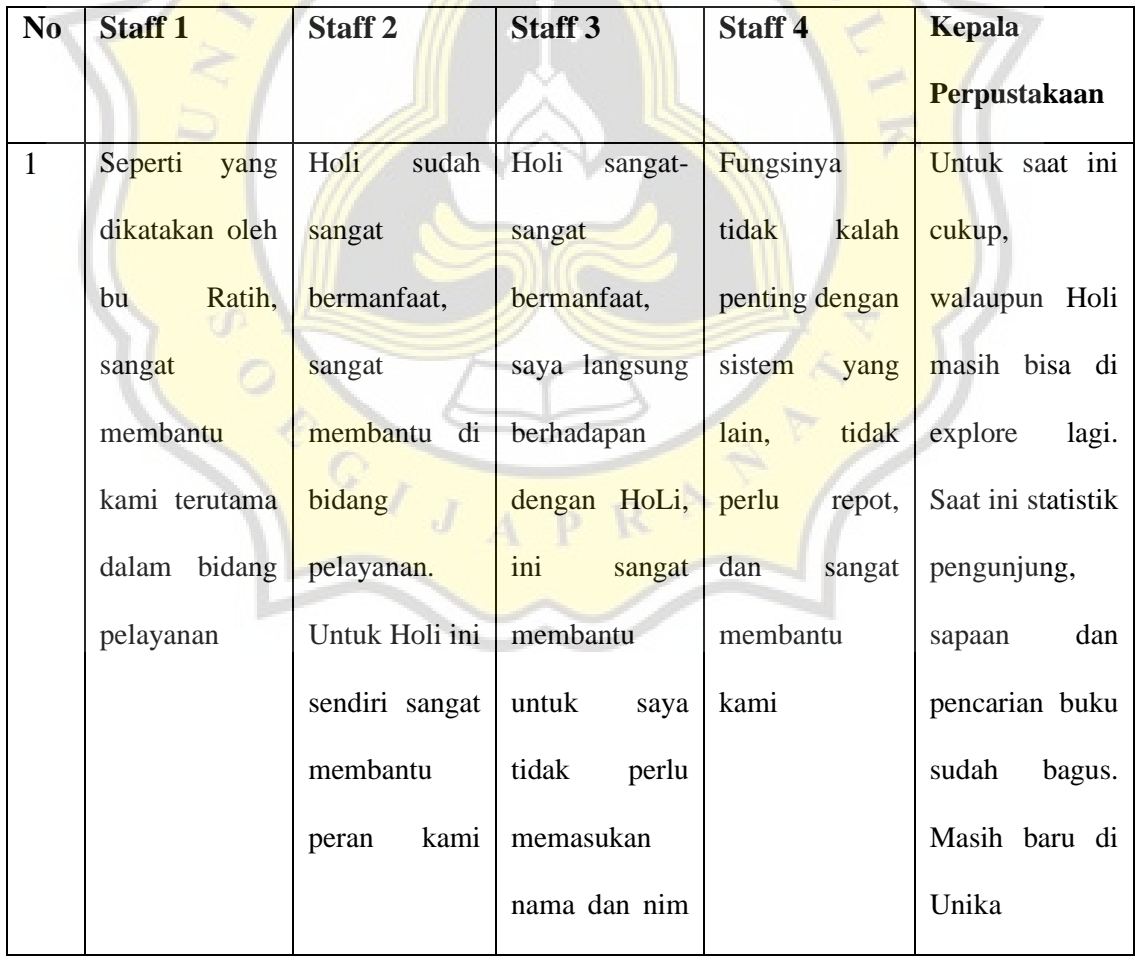

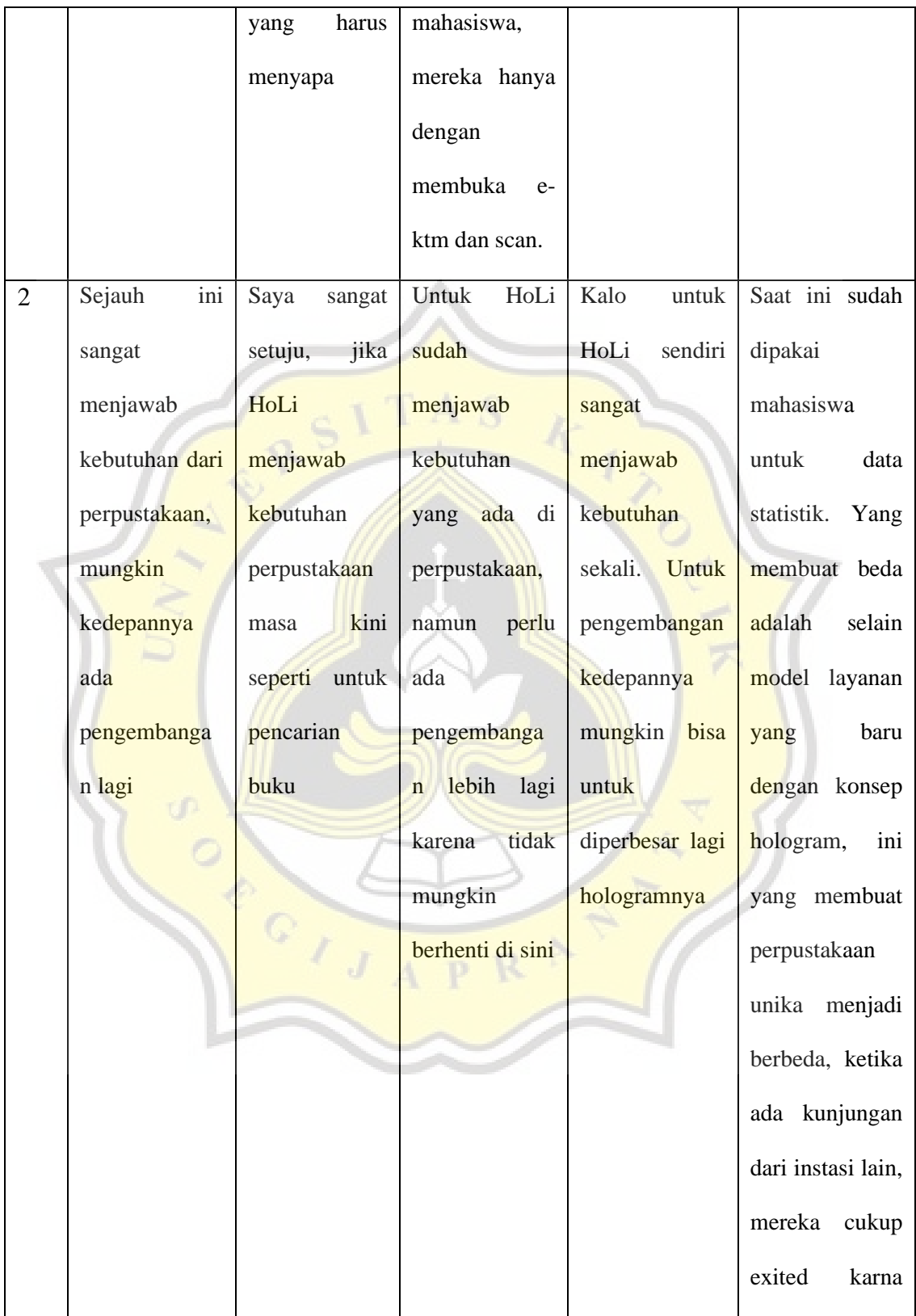

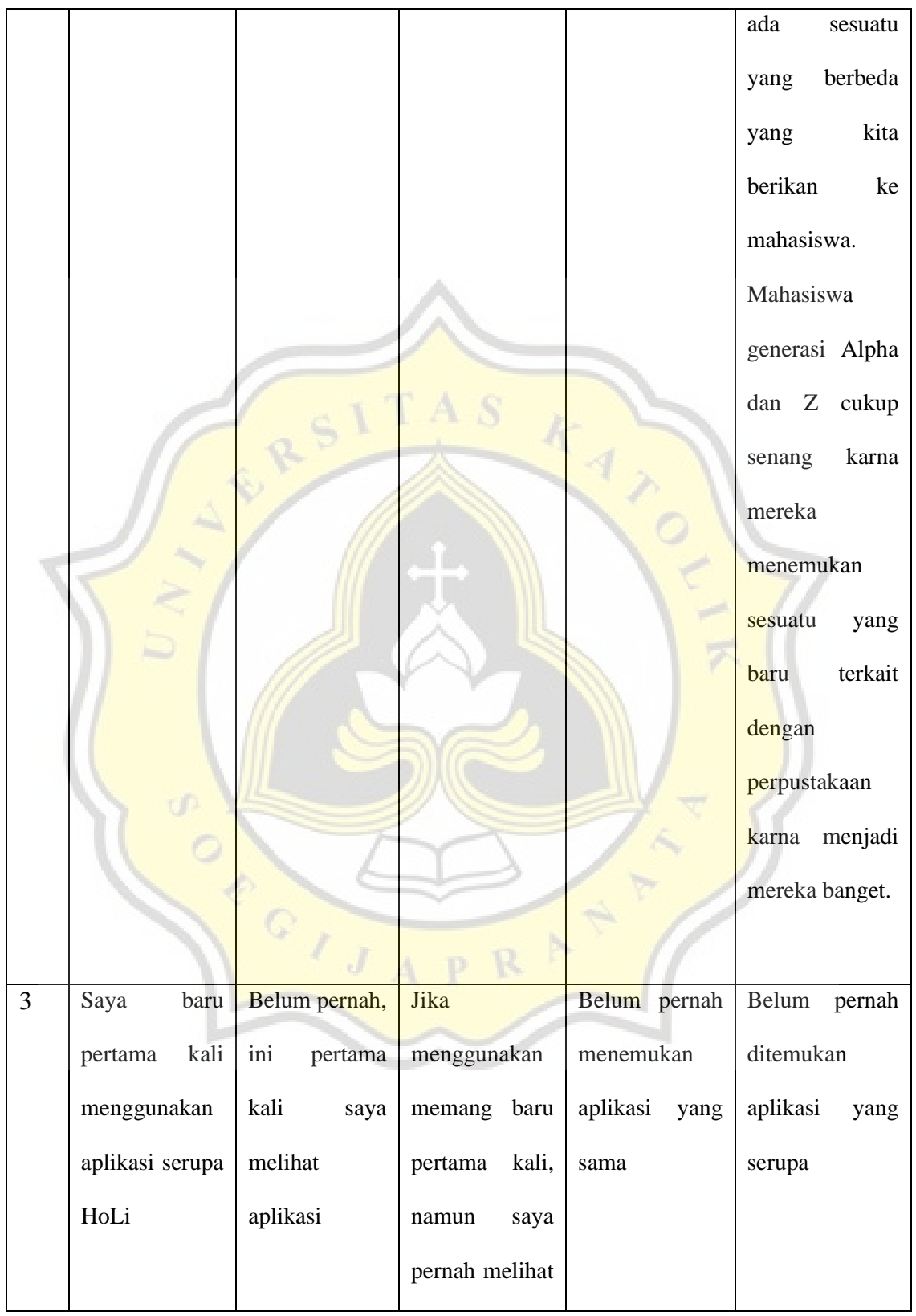

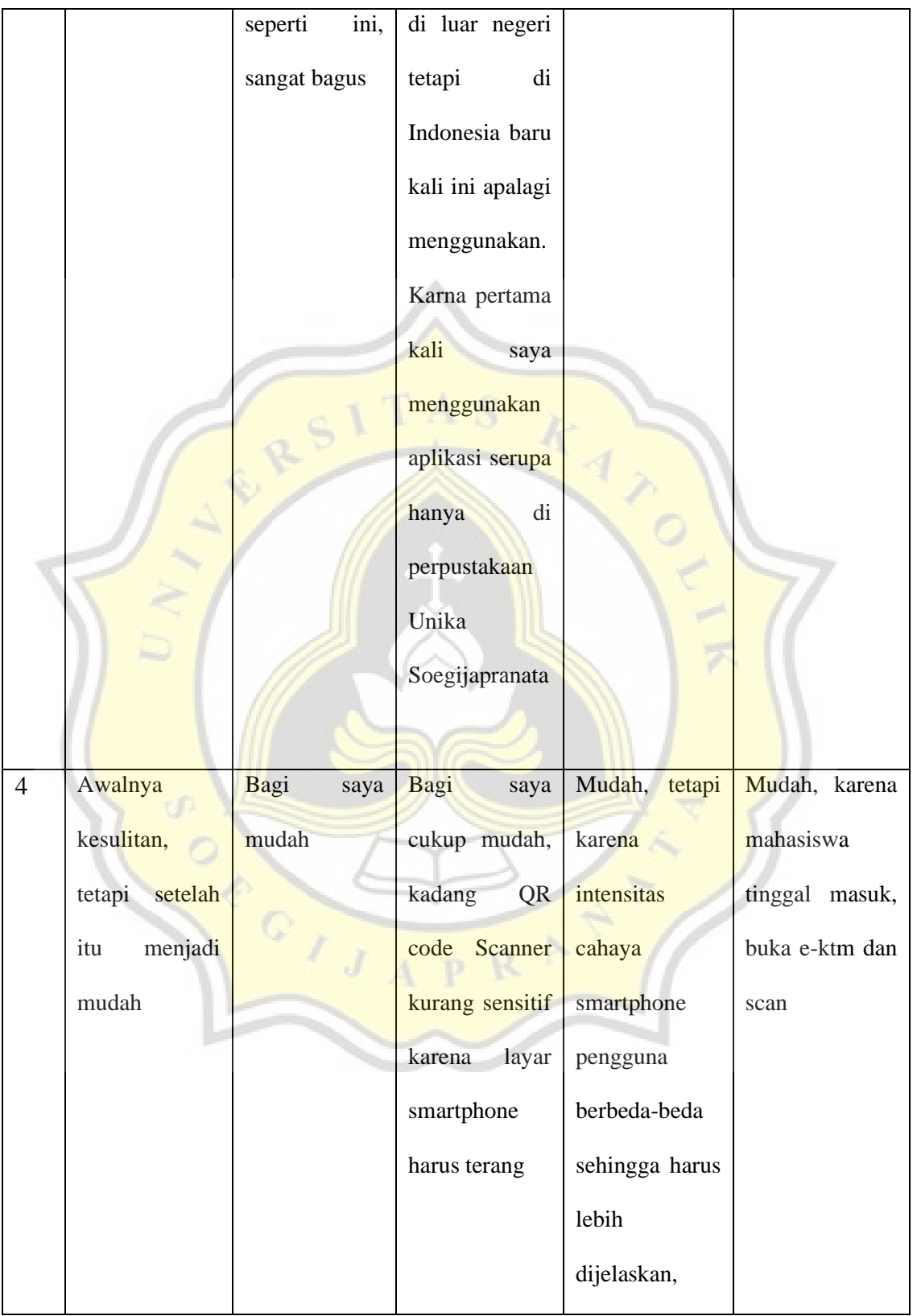

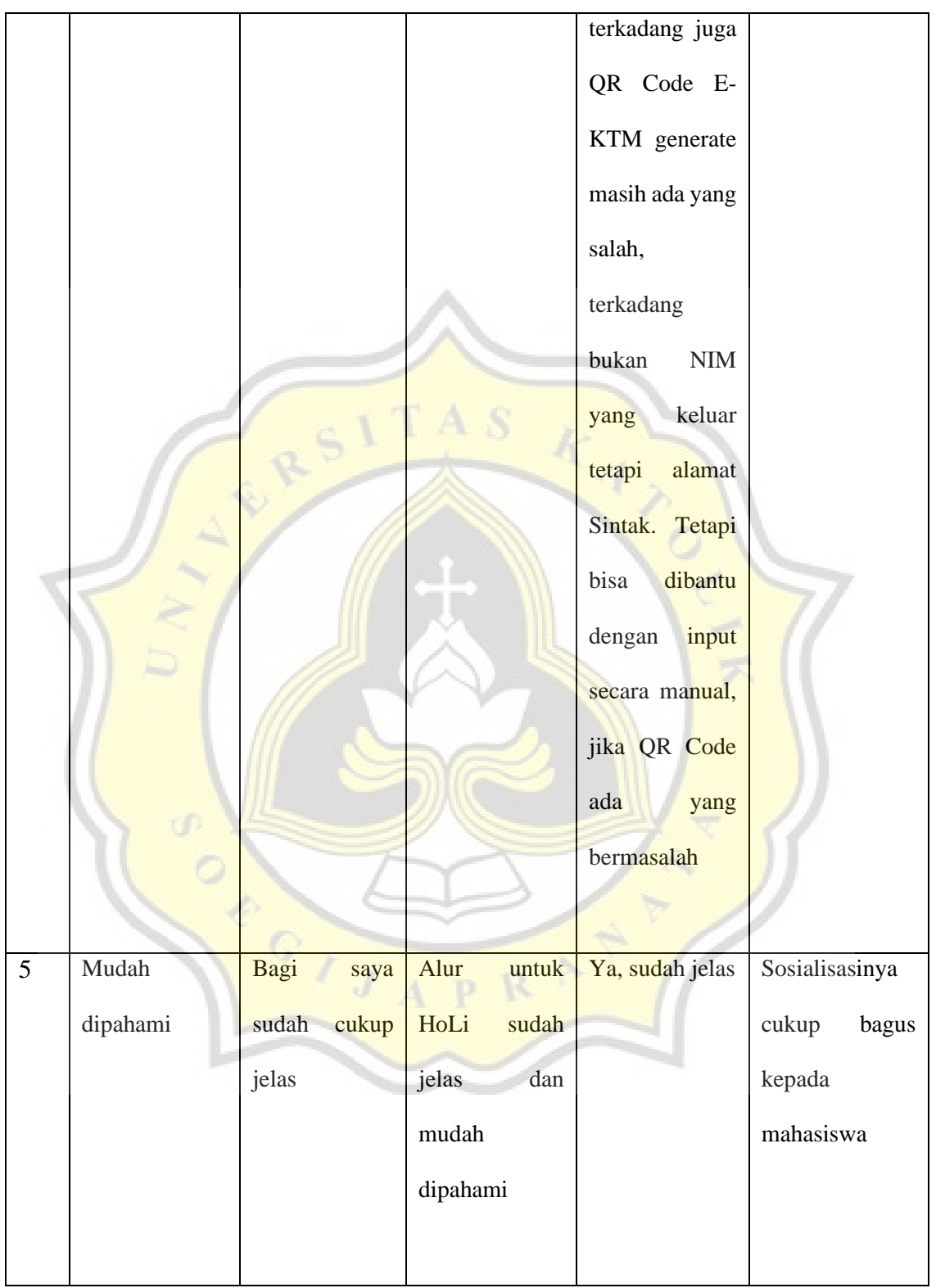

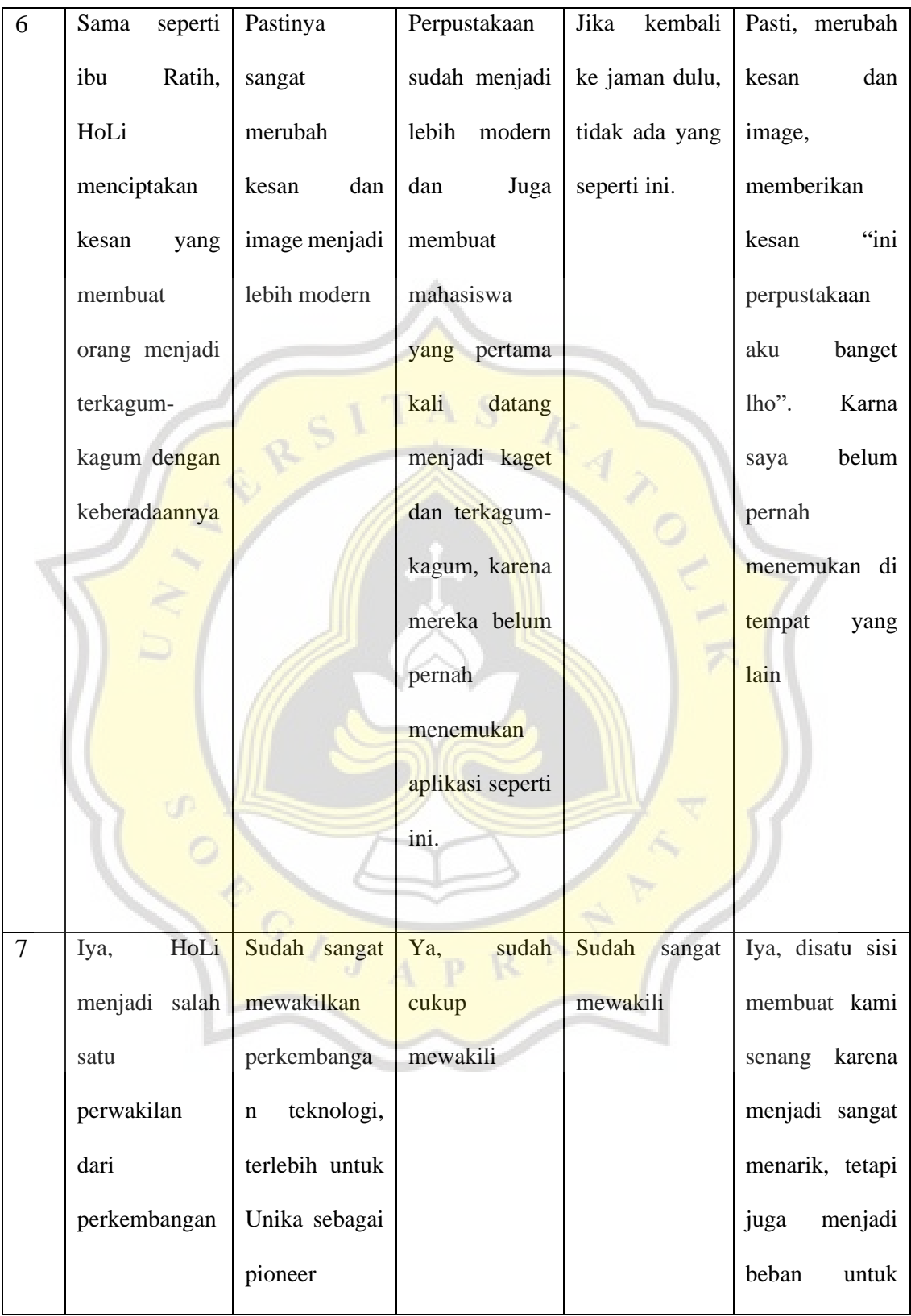

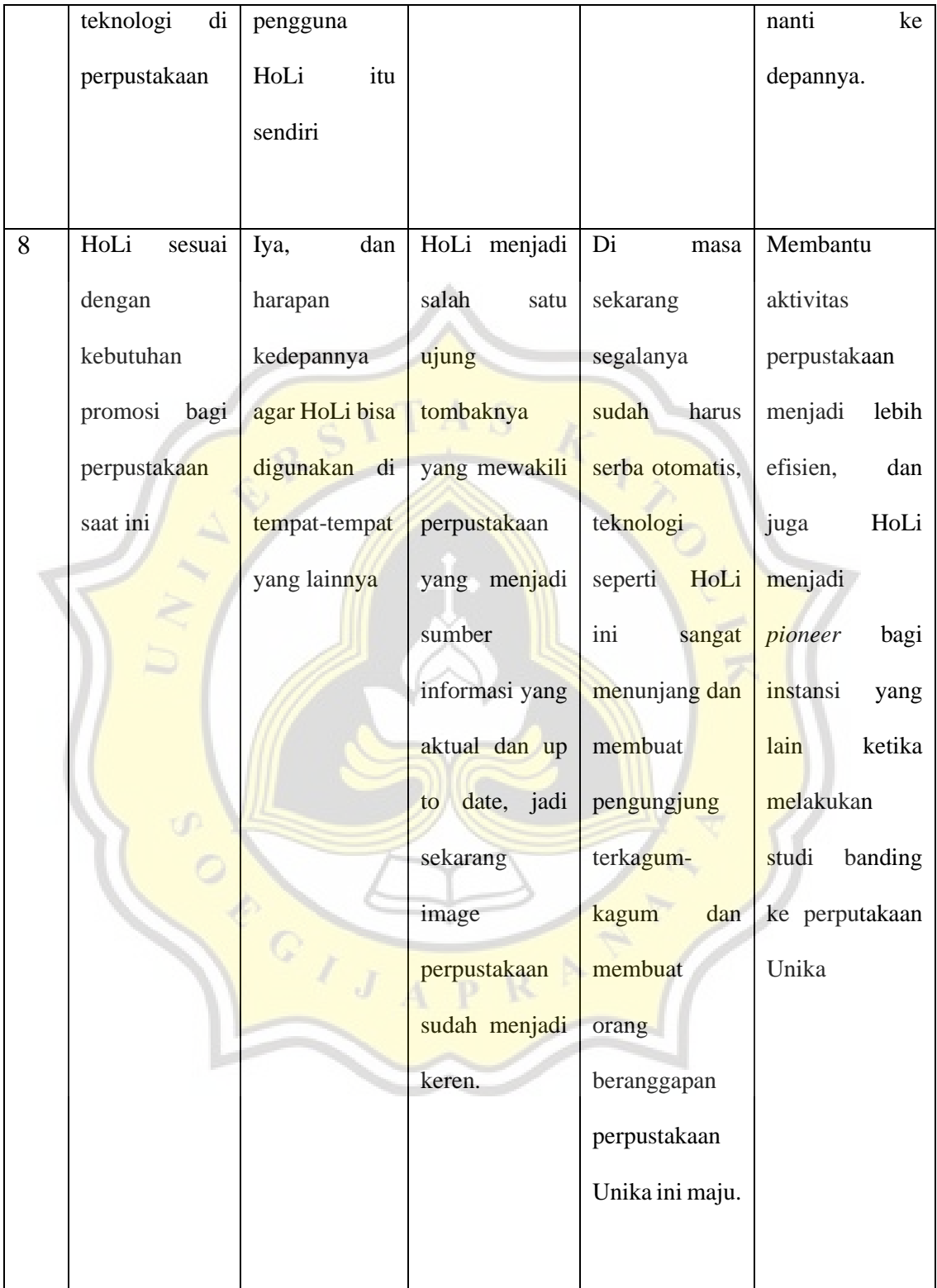

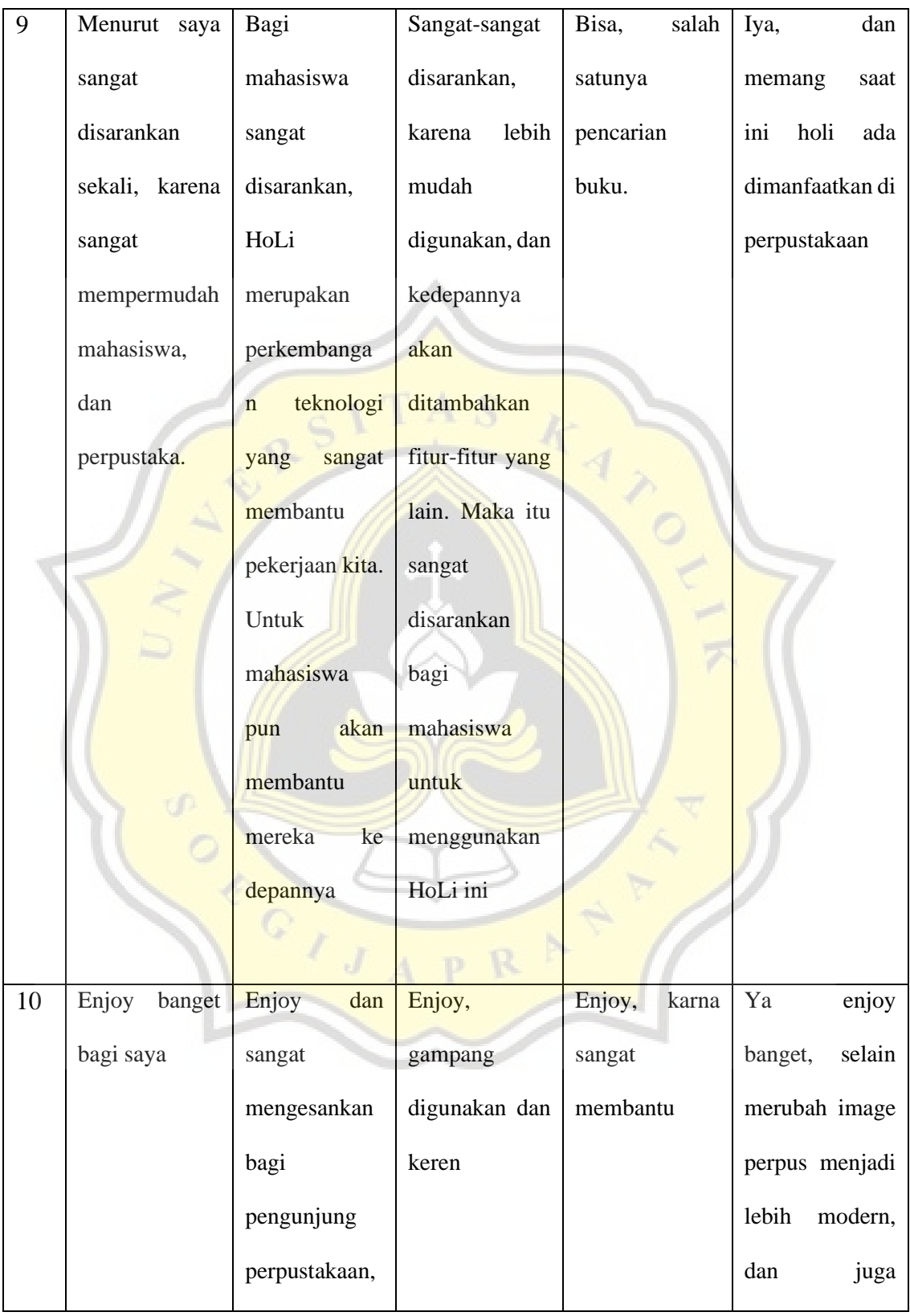

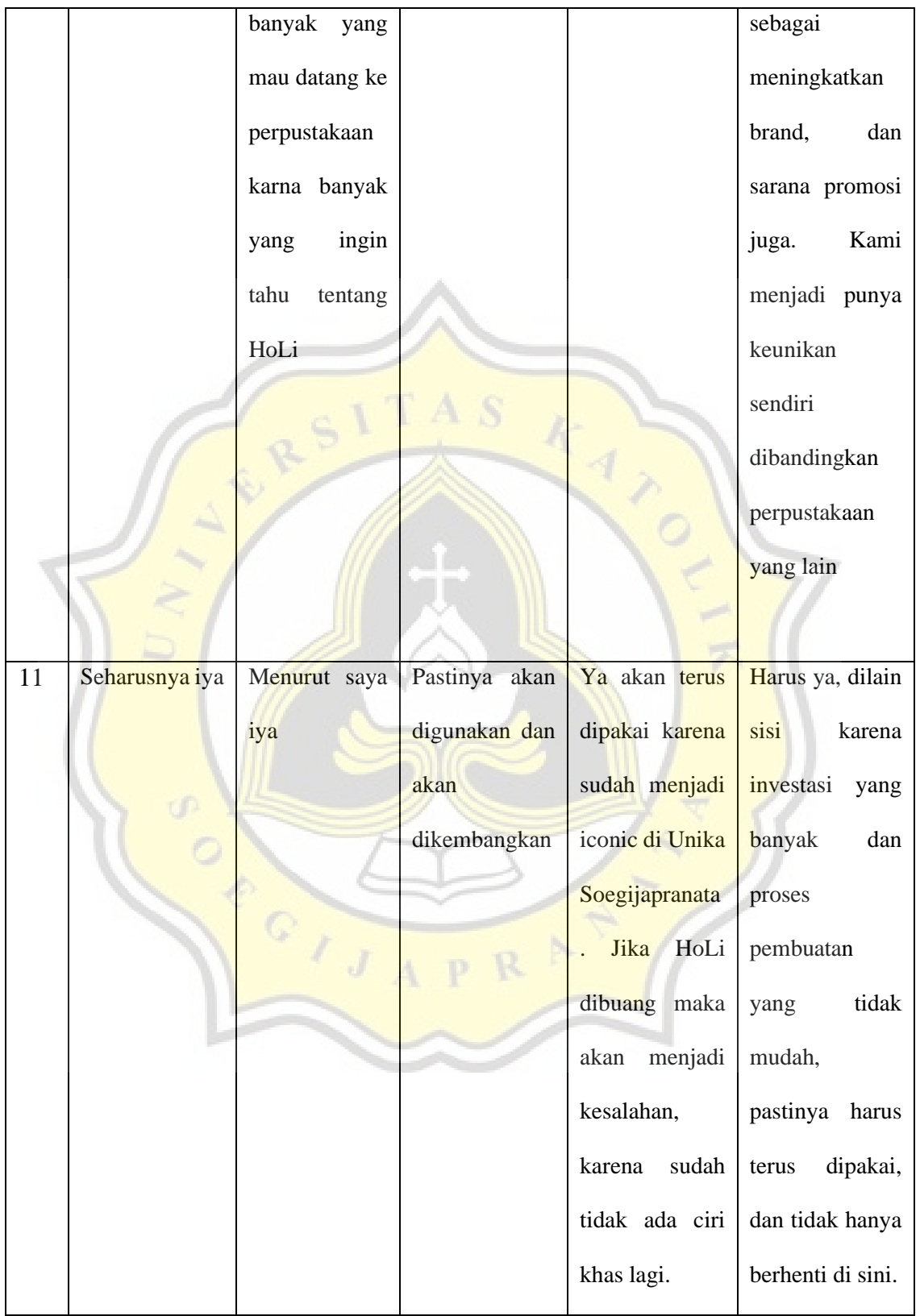

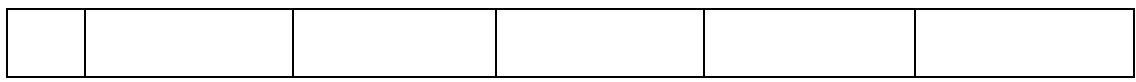

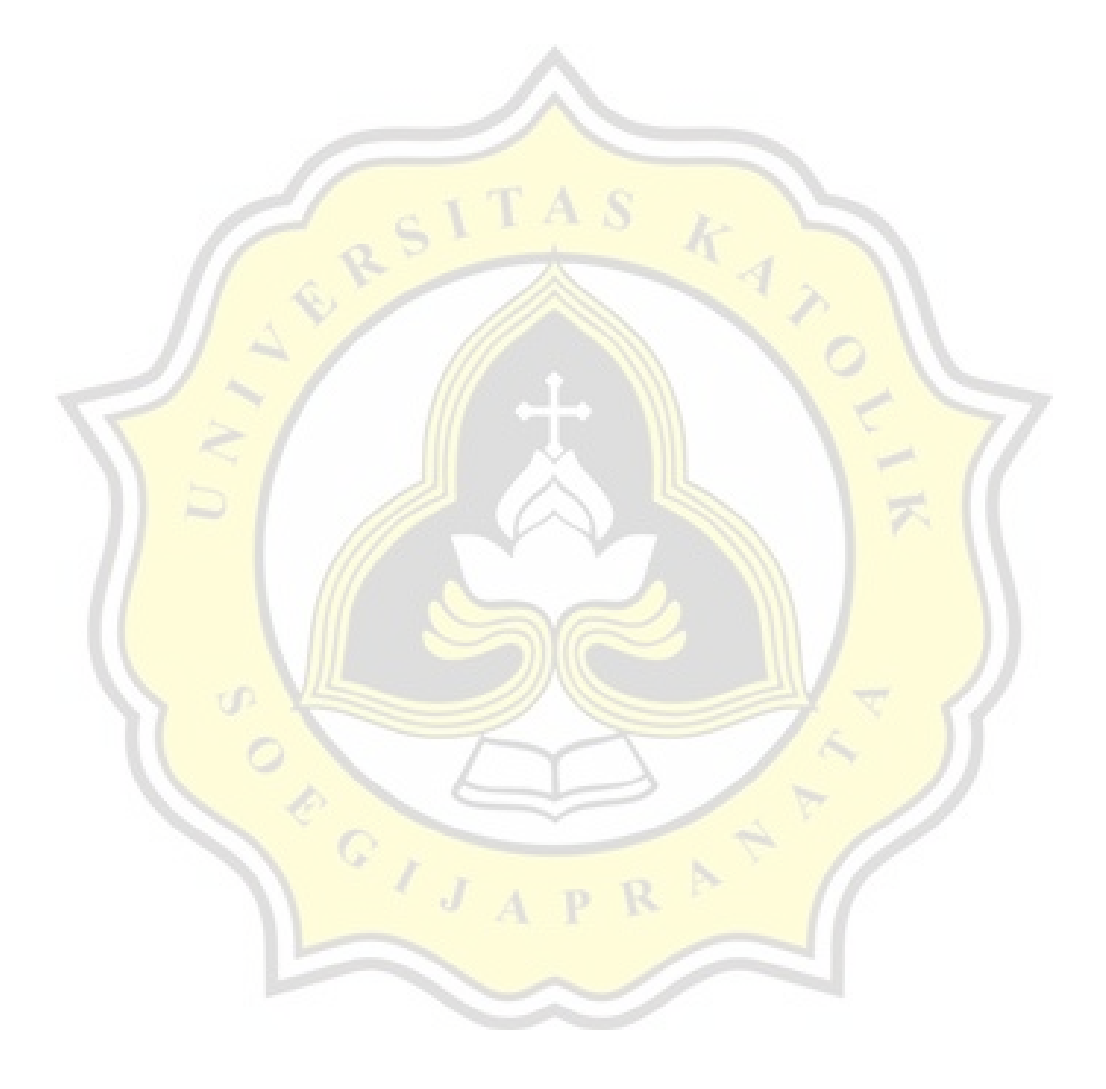